**LESSON** 

# 作第一部  $02$ Flash 動畫-手繪風格網站 課前導讀

手繪風格的網站近來是越來越受到歡迎了,不僅可以完份發揮個人的創意,特殊的風格也 容易讓瀏覽者留下深刻印豪 本堂課會教你應用 Flash 的繪圖工真,利用簡單的幾何造形 變化出場景所需的各個元件,從無到有自己來繪製一個網頁,即使沒有美術繪圖的基礎也 可以跟著我們的腳步來製作 在這個範例的製作過程中會帶你認識 Flash 動畫常用的各 種工具和功能 你可先打開 02-fin.swf 看看本堂課範例的最終結果:

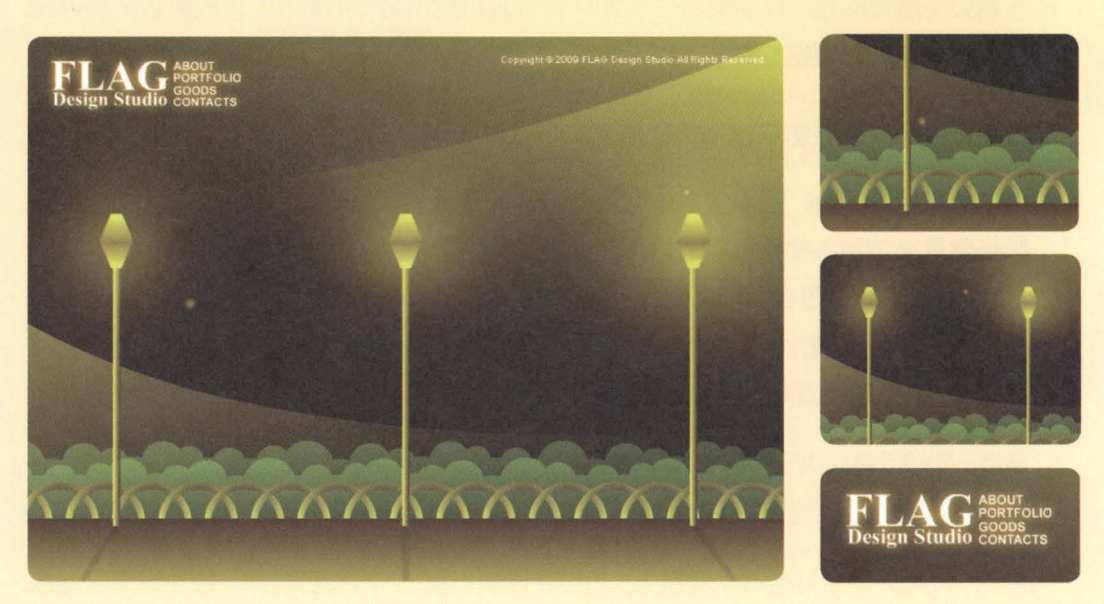

02-fin.swf

#### 本堂課學習提要

- 認識元件、實體與元件庫
- 應用繪圖及填色工具繪製動畫所需的元件
- •選取、搬移、對齊、複製及旋轉元件
- 渾用濾鏡及混合效果營造特殊效果
- 使用文字工具輸入與編輯文字
- 利用移動補闇動宣製作背景的動態效果
- 使用導引線控制元件的移動路徑
- 將動畫發佈成網頁

#### 預估學習時間 180 分鐘

#### Flash 應用實例賞析

手繪風格網站不一定要展現高超、精細的繪圖技巧,能結合網站所強調的商品或服務內容,營 造出不同於他人的整體風格, 才能成功吸引瀏覽者的目光。

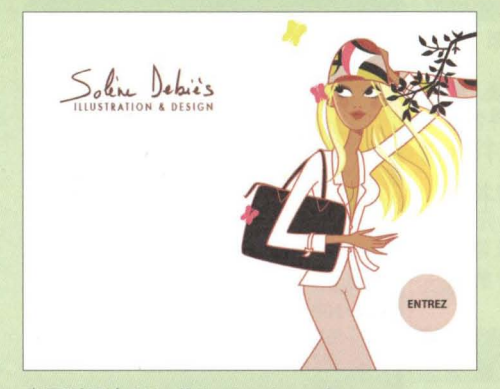

畫面引用自 http://plusdesol com/

用手繪插圖做為個人網站的背景圈,表現個性 十足的網站風格

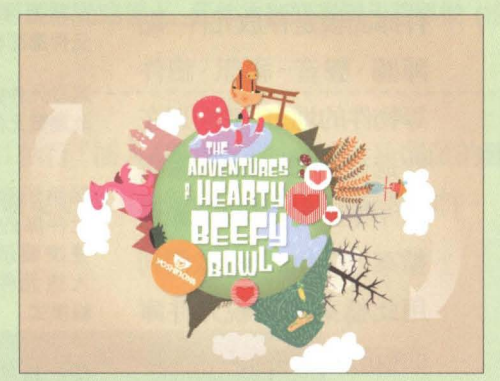

畫面引用自 http://www.kinetic.com.sg/awards/yoshinoya/ 簡單可愛的繪圖進型搭配豐富的色彩,塑造出平易近 人的形象

## 2-1 認識元件、 體與元件庫

元件與實體在 Flash 動書中非常重要, 它們可以簡化動書的編輯、維護、修改等 步驟,因此本節要先介紹元件與實體,以及與它們息息相關的元件庫,好讓之後 的學習之路能夠更加順暢。

#### 認識元件和實體

在 Flash 製作動書時 我們可以將需重複使用到的物件, 製作成元件存放在動 畫文件的元件庫中, 當需要使用該元件時,便可自元件庫面板將它拉曳到編輯區 中使用。此時,從元件庫拉到編輯區中的,便稱為該元件的實體。

在編輯區中的每個實體都是獨立個體,你可以任意編輯 、更改它的屬性,並不會影 響到相同元件的其它實體。但如果進入元件的編輯模式進行修改,則所有的實體 也會同時更新。在稍後開始製作動畫時,你就可以實際感受元件的方便之處囉!

### 認講元件庫

所有建立好的元件,都會 儲存在元件庫面板中。元 件庫面板是存放元件、點 陣圖、聲音、視訊、組件 等物件的地方,也可以在 此進行新增、複製、編輯 元件等操作。請開歐範例 檔案。2-fin.fla ,我們利 用此檔案來檢視元件庫 面板的各項功用:

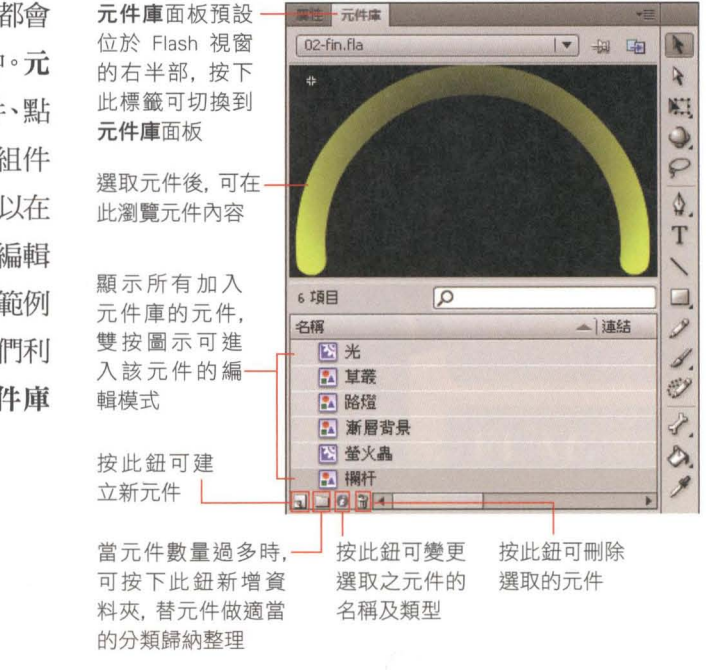

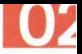

## 新增元件的方法

新增元件的方法有以下 2 種:

● 方法 1-將現有的物件轉換成元件: 按下工具面板中的選取工具 ■, 在編輯區中 選取欲新增為元件的圖形(例如選取畫面中的路燈), 按右鈕執行『轉換成元件』 命令(或按下 F8 鍵),於開啟的轉換成元件交談窗進行各項設定。

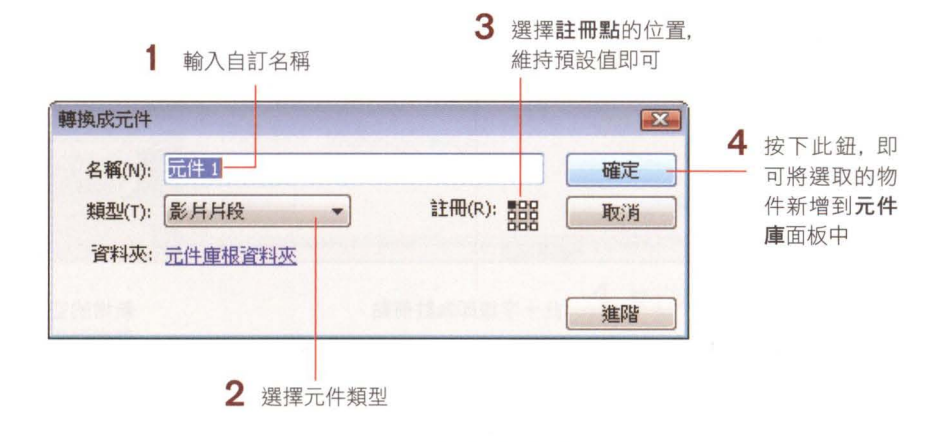

元件上的註冊點會以十字線來表示, 代表元件的原點 (元件的原點座標 X=0, Y=0), 作用 是當使用 ActionScript 來控制元件時, 能夠有所依循 (相關應用可參考第 15 堂課); 若 要製作導引線動畫, 也必須讓**註冊點**吸附到移動路徑上, 元件才能隨著導引線移動 (相 關應用可參考第 2-6 節)。

-----------------------國---------------------------------圓圓------司--'

● 方法 2-從無到有建立全新的元件:執行『插入/新增元件』命令, 於開啟的建立 新元件交談窗進行各項設定,按下確定鈕後再於元件編輯模式中繪製物件。

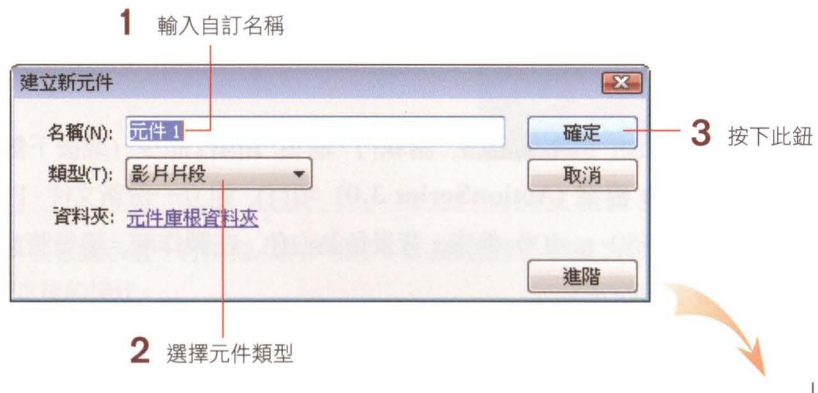

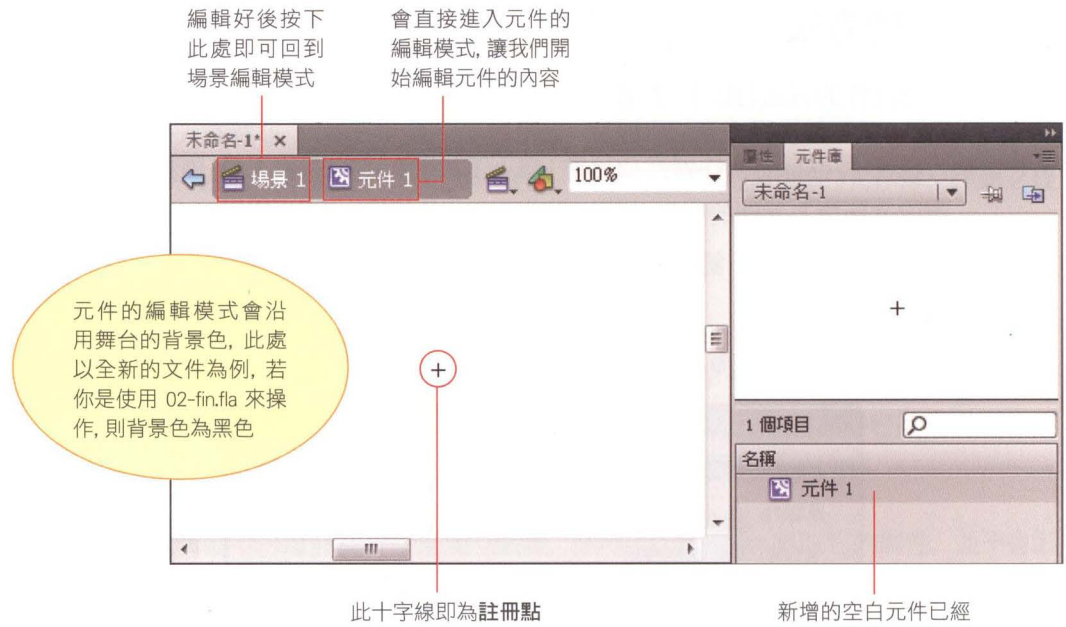

儲存到元件庫面板中

光看文字敘述可能還是有點霧煞煞,所以話不多說,下一節開始就來實際建立 個夏夜氣氛濃厚的公園場景吧!不僅可親身體驗元件、實體及元件庫的用處, 也能學習到各項繪圖及基本動畫編輯功能的操作應用喔!

## 2-2 使用繪圖工具建立基本場景

開啟一份新的 Flash 文件時, 舞台上空無一物, 必須先用 Flash 的各種繪圖 工具, 將動書所需的元件繪製出來。本節會帶你認識並運用 Flash 的繪圖工具, 畫出範例的基本場景。

## 設定文件屬性

進入 Flash 的主畫面後,請執行『檔案/新增』命令 (或按下歡迎螢幕中新增區 的 Flash 檔案 (ActionScript 3.0) 項目), 建立一份新文件。Flash 預設的舞台 只寸是 <sup>550</sup> x <sup>400</sup> 像素,背景色為白色,在製作前,請先將文件屬性修改為符 合需求的設定。

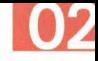

請執行『修改/文件』命令、開啟文件屬性交談窗:

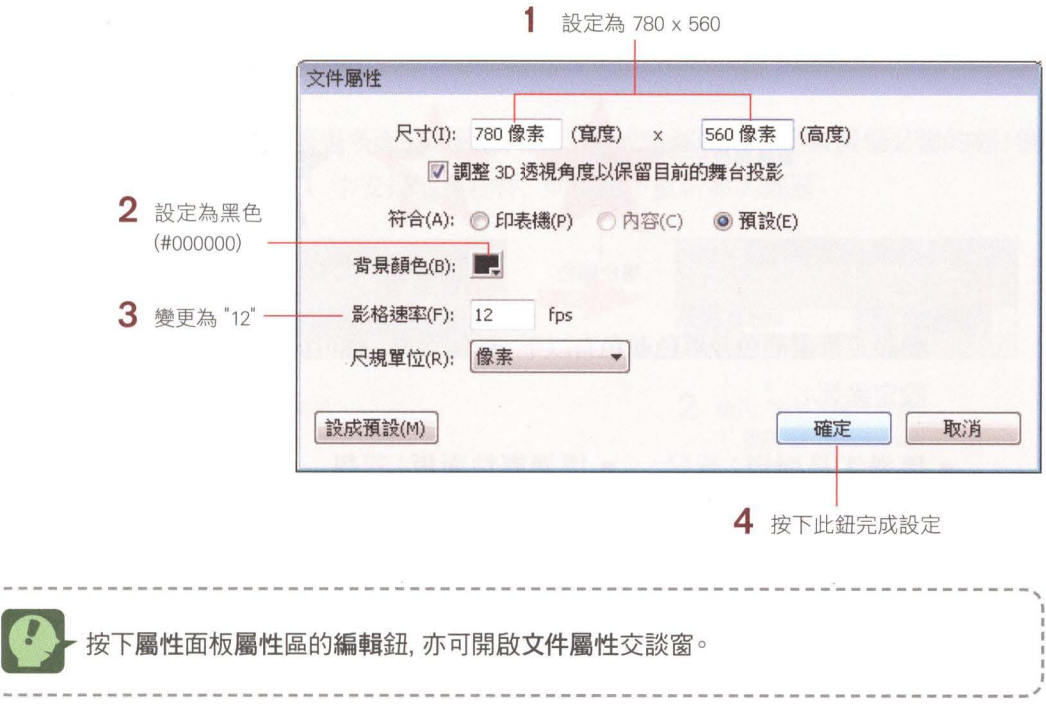

## 認識幾何繪圖工具

Flash 的幾何繪圖工具包括線段工具 和收納於矩形工具 □ 中的 5 個工具, 你 只要在 国 按鈕上按住左鈕不放, 就會展開 工真組, 從中選取即可切換工具。 長按此鈕可開歐工具組

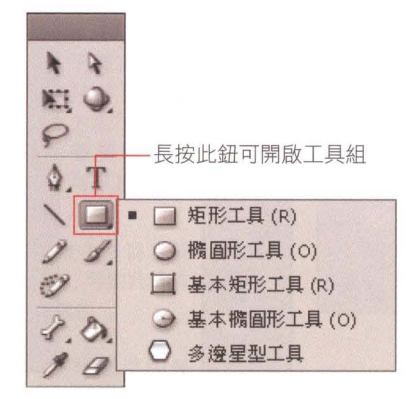

若你的工具面板圖示呈一行排列,請參考第 1-3 節的說明,調整為如圖所示的兩行排 列,以方便之後的操作。

繪圖時的顏色設定分成筆畫顏色 ノ■ 及填色顏色 → 2 種,除了線段工 具 、只能調整筆畫顏色外,其餘的幾何繪圖工具皆可同時設定筆畫顏色及填 色顏色,或設定只有筆畫顏色或只有填色顏色。

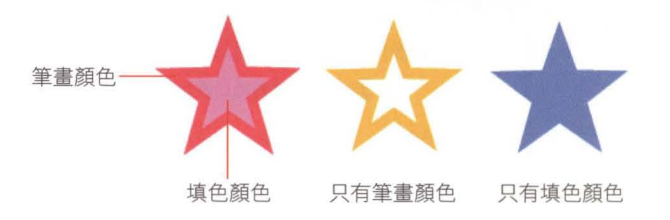

要設定筆畫顏色及填色顏色有以下 3 個管道,你可根據繪圖需求選擇最方便的 設定涂徑:

- 是要單 純變更顏色, 利用工其面板下方的 筆畫顏色及填色顏色 是最快的方式
- 透過工具面板: 若只 透過屬性面板: 若想 透過顏色面板: 若需要 同時調整繪圖工具的 筆書粗細、樣式等其 面板。
	- 屬性, 可利用屬性 色』命令開啟顏色面板 漸層填色或變更上色類 型時,可執行『視窗/顏 進行設定。

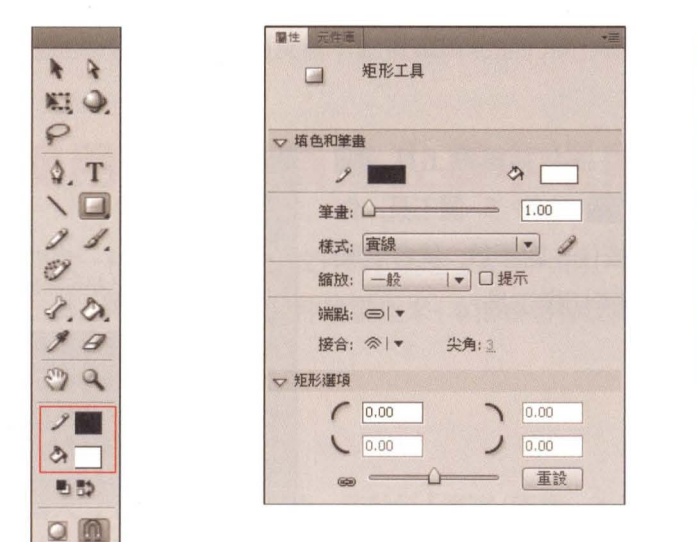

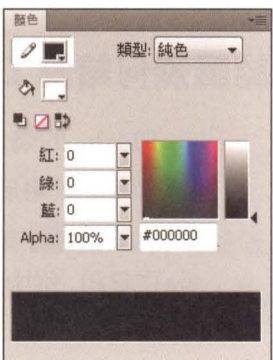

接下來將透過範例實作、理解各種繪圖工具及上色方式的使用時機。

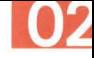

## 用矩形工具繪製地板

我們預計要建立一個公園的場景,其中會包含地板、欄杆、樹叢和路燈等元件。 首先來繪製公園的地板。

Step 01 為避免之後因圖層過多而造成辨識不易,養成替圖層命名的習慣是必需的喔!例 如我們要在圖層 1 中安排地板物件, 則可如下重新命名圖層:

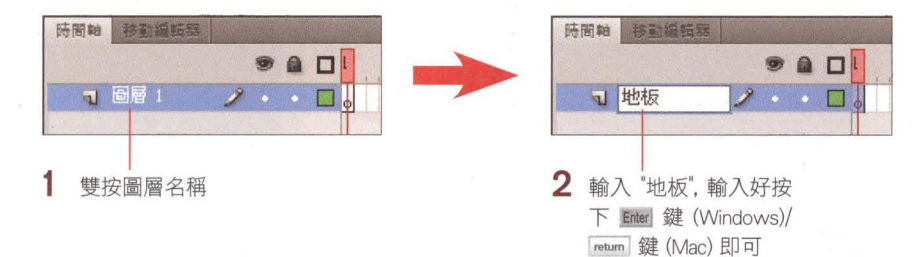

step ∩? 接著要利用矩形工具 □ 來繪製矩形地板。在開始繪製之前,請先如圖設定好 地板的顏色:

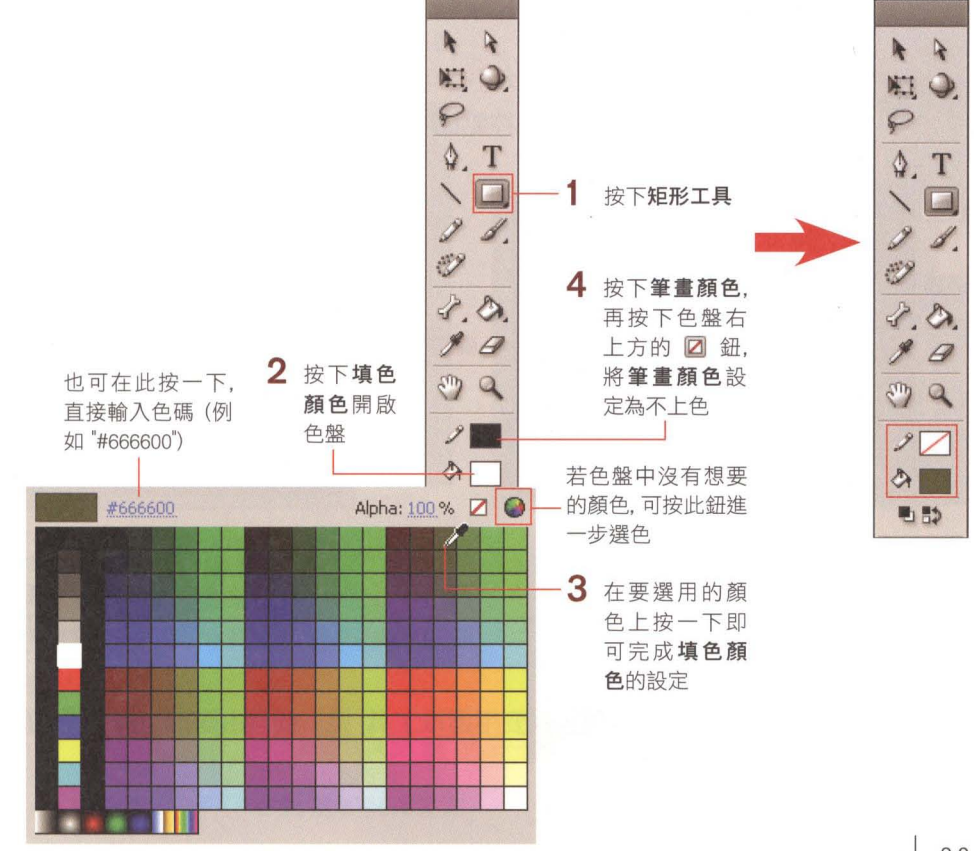

Step  $\Omega$ 3 設定好顏色後, 就可以開始繪製做為地板的矩形了。所有幾何繪圖工具都是利用 立曳」的動作來繪製圖形,請如下完成矩形地板的繪製:

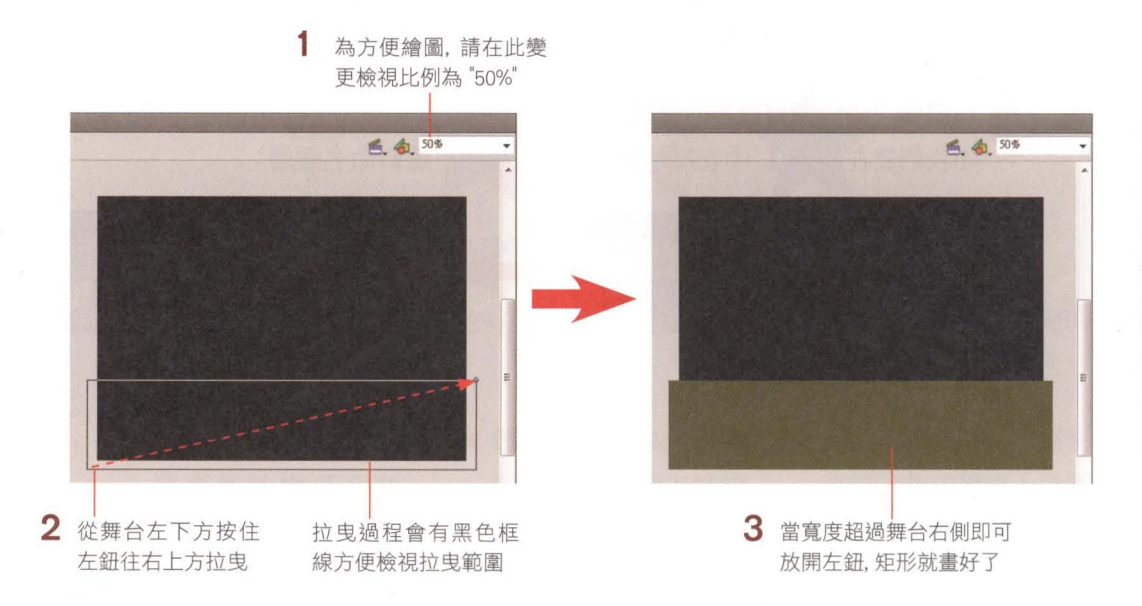

Step  $\Omega$ , 如果繪製出來的圖形太大或太小, 可用自由變形工具 图 選取圖形, 此時圖形 四周會出現 8 個控點,拉曳控點即可改變大小,不需要刪掉重畫喔!

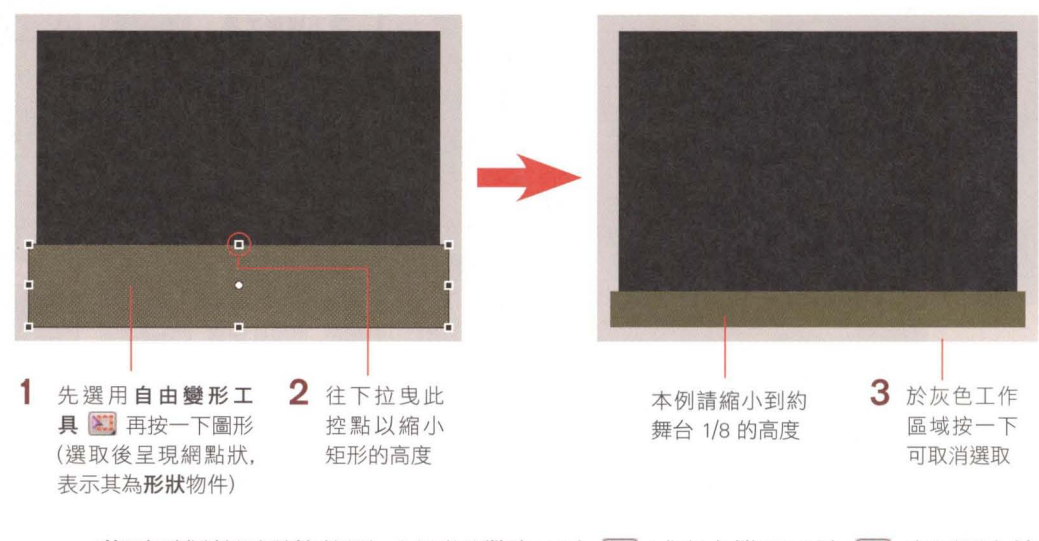

若需要調整圖形的位置, 只要用選取工具 N 或自由變形工具 K 在圖形上按 住左鈕並拉曳就可以了。

## 用桶圓形工具繪製欄杆

接下來要在地板上繪製由半圓形線條交疊而成的欄杆。由於是用相同形狀的半圓 形反覆拍愣 而成,所以我們只需要先畫好一個再加以複製,即可完成整排的欄杆。

Step 01 為避免移動到剛剛畫好的地板, 我們先鎖定地板圖層,讓該圖層 3 重新命名 中的圖形無法移動,然後再新增 為"欄杆" 個名為"欄杆"的圖層,用來 安排即將繪製的欄杆

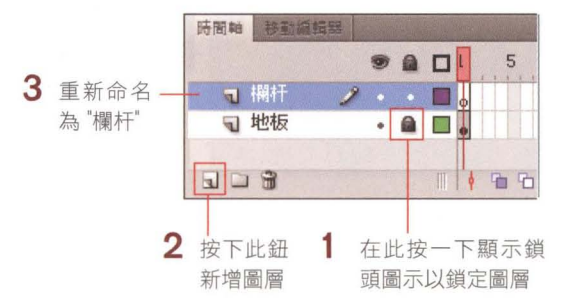

Step 12 圖層安排好後,請按住工具面板的矩形工具 □ 展開幾何繪圖工具組, 選取其 中的橢圓形工具O,接著要利用它來繪製半圓形欄杆。請先如下在屬性面板變 更顏色及筆畫組細,然後於舞台上拉曳出一個正圓形:

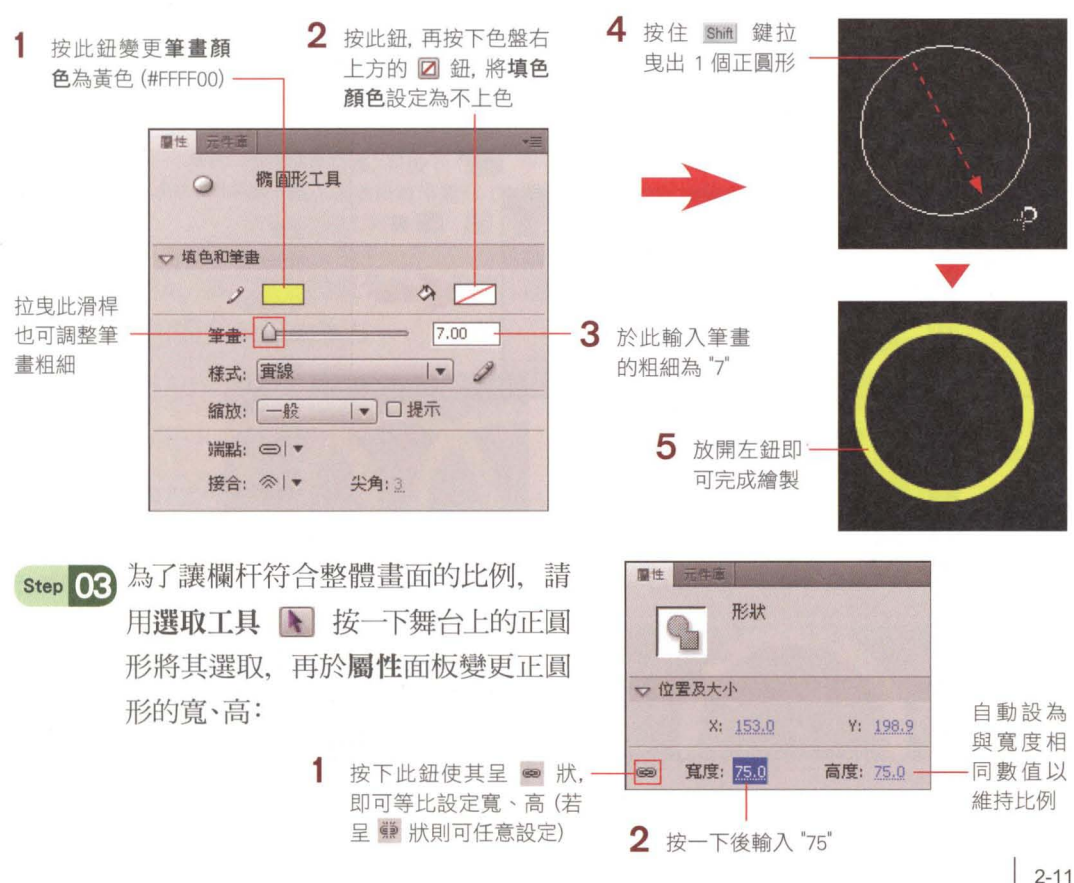

#### PART <sup>01</sup> 新手入門篇

Step 04 接著再用選取工 具图如右拉 电框選並刪除圓 形的下半部, 一 個半圓形的欄杆 就完成了:

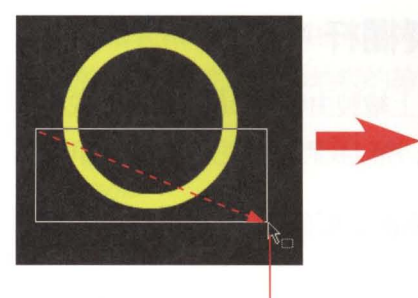

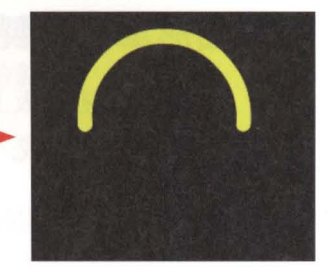

1 用滑鼠拉电框選出一個節圍 其 中被選取的部份會呈現網點狀

2 按下 Delete 鍵刪除

Step 0. 稍後我們不僅要利用此半圓形複製出完整的欄杆,還希望藉由改變其中一個半 圓形, 即可改變整排欄杆的外觀, 因此請先如下操作, 將繪製好的半圓形新增為 元件

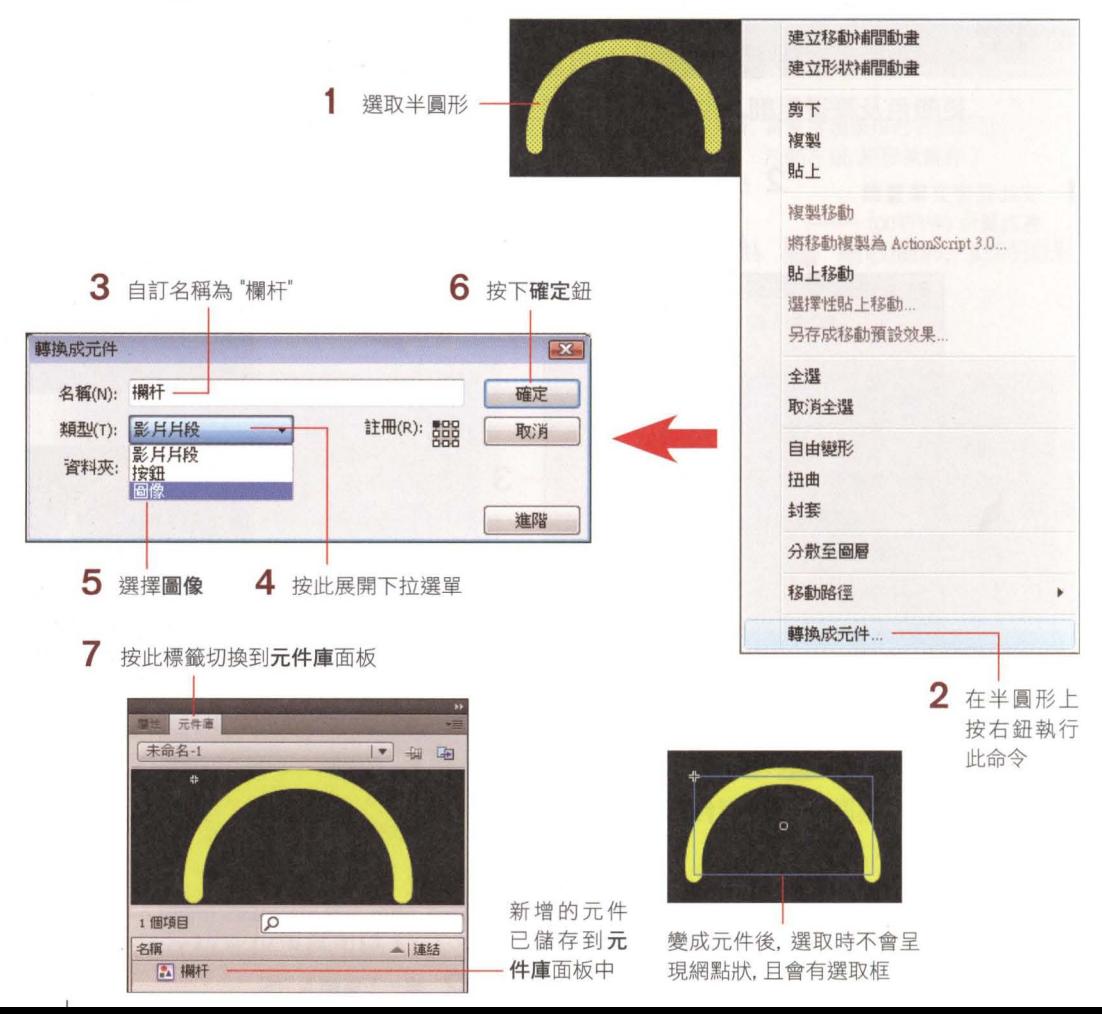

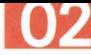

Step  $\Omega$  再來要開始複製欄杆。請先用選取工具 】 把欄杆拉曳到地板左上方, 然後再 如下操作(你可放大檢視比例到 200% 以方便操作):

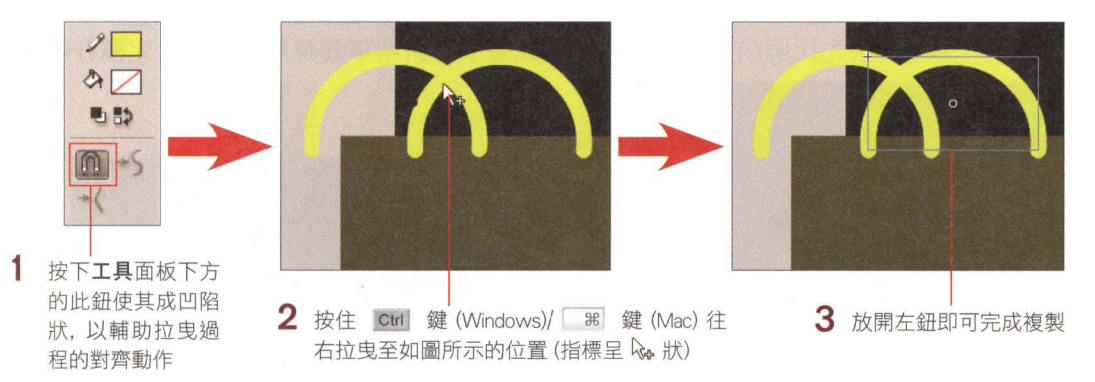

Step 17 接著將檢視比例變更為顯示全部, 再持續按下 Ctrl + Y 鍵 (Windows)/  $\mathbb{R}$  + Y 鍵 (Mac) (或執行 『編輯/重複重製』命令) 重複上一個動作 (即往 右複製欄杆),直到欄杆超出舞台右邊界,完成整排欄杆的製作

■場是1 ■ 4 顯示全部 <u>•ለአለ አለ አለ አለ አለ አለ አለ አለ አለ አለ አ</u> 全部複製好後,可按下 Ctrl + A 鍵 (Windows)/  $\frac{1}{10}$  + A

鍵 (Mac) 選取所有半圓形 (地板圖層已鎖定, 所以不會選到矩形地 板). 再利用方向鍵 ↑ 、↓ 、← 、→ 微調整體欄杆的位置

step  $\Omega$  最後, 為了讓整體視覺較為美觀, 請將欄杆圖層拉曳到地板圖層的下方, 讓整排 欄杆位於地板的後方:

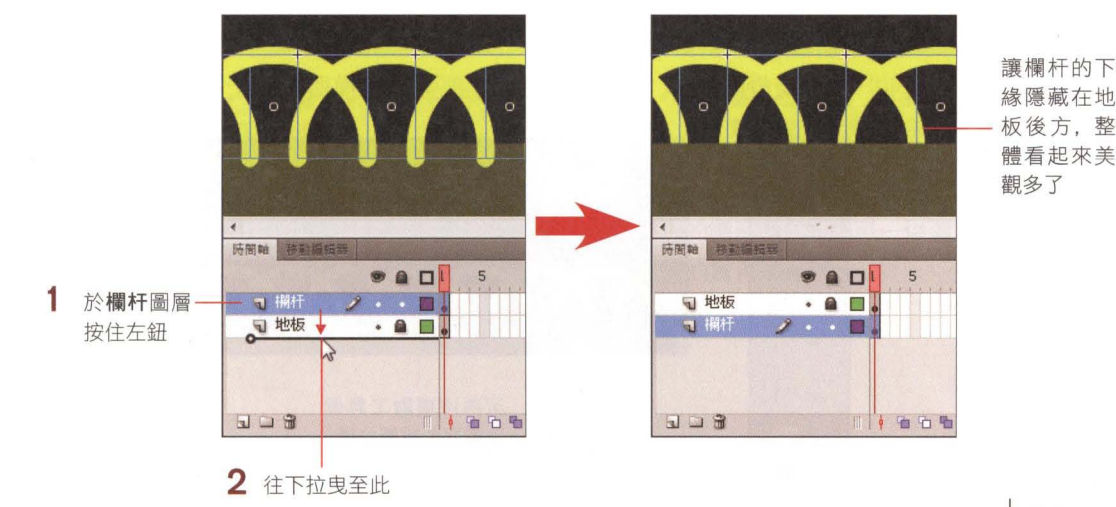

## 用基本楠圓形工具及基本矩形工具繪製草叢

接下來我們要用基本橢圓形工具 2 及基本矩形工具 二 來繪製欄杆後方的 草叢。請先比照前述方法、在欄杆圖層下方新增草叢圖層,然後鎖定欄杆圖層, 再繼續如下操作

Step 01 為了方便繪製草叢,請先用 放大鏡工具 2 局部放大 . .

**KAAAAAAAA KAAAAAAA** 

於此按住左鈕 往右上拉曳出 欲放大的範圍

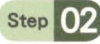

Step ∩? 接著請按住橢圓形工具 ○ 展開幾何繪圖工具組, 從中選擇基本橢圓形工具 ○, 設定填色顏色為綠色(#006600)、筆畫顏色為不上色,然後如下拉曳繪製出多個大 小不同、相互交疊的圓形,利用圓形的上半部弧形來模擬草叢上緣的形狀:

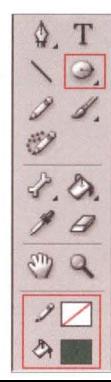

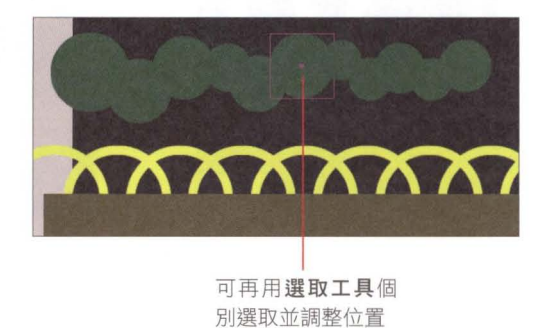

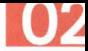

Step  $\Omega$  再來要繪製草叢的下半部。請按住基本橢圓形工具 ② 展開幾何繪圖工具組, 從中選擇基本矩形工具「」(筆畫顏色與填色顏色維持相同設定不用變更),然 後如下繪製一個與圓弧重疊相接的矩形:

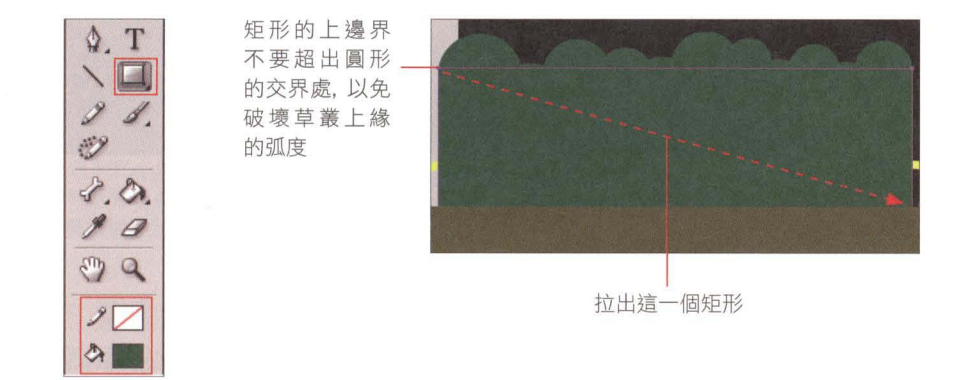

Step  $\Omega$ , 若圓形與矩形間出現空隙, 可再用選取工具 <br /> 選取並調整各圖形的位置, 或 是再繪製新的圓形來填補;確定不需再調整草叢的形狀後,請如下將所有繪圖 物件打散成影狀:

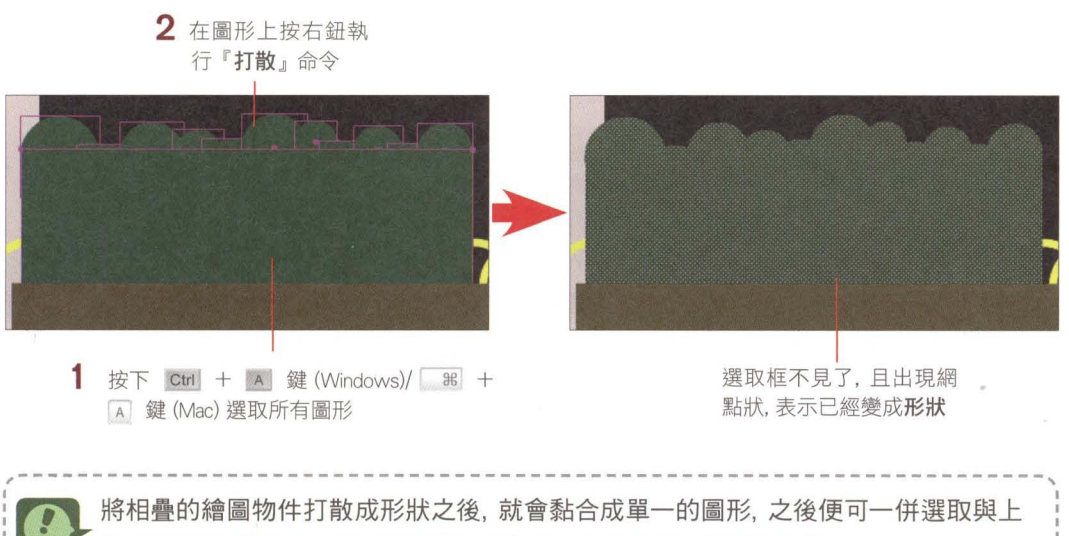

色。有關形狀與物件的差異與特性, 可參考本堂課最後的**實用的知識**。 、------間,圓-------------------------------圓圓﹒圓圓--圓圓圓------------司 '

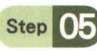

 $\mathbf{I}$ 

Step 0.5 最後將檢視比例變更為顯示全部,再用選取工具 → 選取草叢, 按住 Ctrl 鍵 (Windows)/  $\mathbb{R}^n$  鍵 (Mac) 往右拉曳複製, 讓草叢延伸超出舞台右側就完成囉!

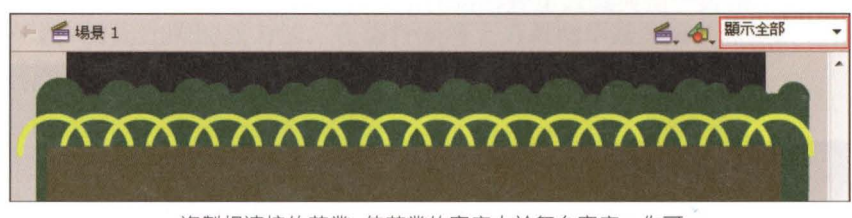

複製相連接的草叢,使草叢的寬度大於舞台寬度,你可 再用選取工具或自由變形工具調整草叢的位置或大小

### 用多邊星型工具及線段工具繪製路燈

入夜後的公園自然少不了路燈的照明, 繼續再來用多邊星型工具 © 及線段工 其因繪製路燈,完成公園基本場景的製作吧 請接續上例(或開歐練習檔案 02-ex01.fla) 來進行以下的操作:

step 01 場景中預計會安排 3 支相同的路燈,因此決定將路燈建立成元件, 方便之後反 覆利用。請執行『插入/新增元件』命令,如圖設定元件名稱和類型:

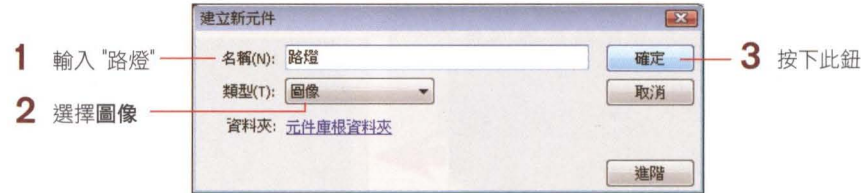

Step 02 按下確定鈕會直接進入元件編輯模式,接著按下工具面板的線段工具 、並如 圖於屬性面板先設定好筆書的樣式,再於舞台上拉曳繪製燈柱:

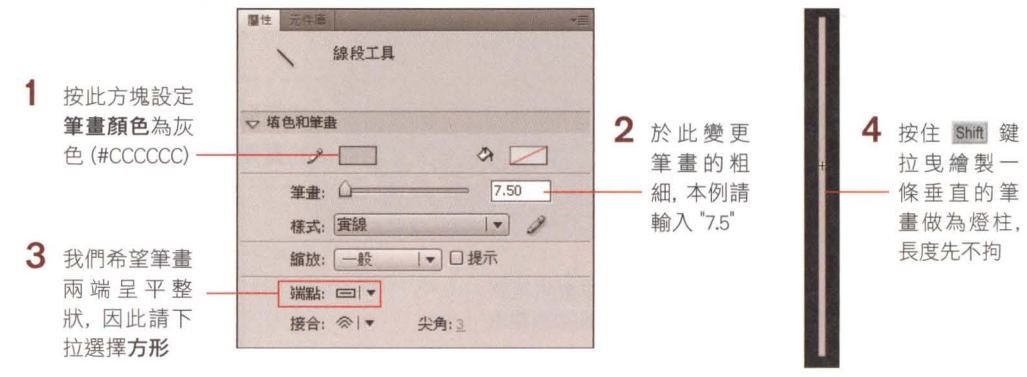

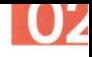

step ∩♀ 為了讓路燈的高度符合整體畫面的需求,請先用**選取工具 │ 、**選取灰色線段, 再於厲性面板變更線段的長度

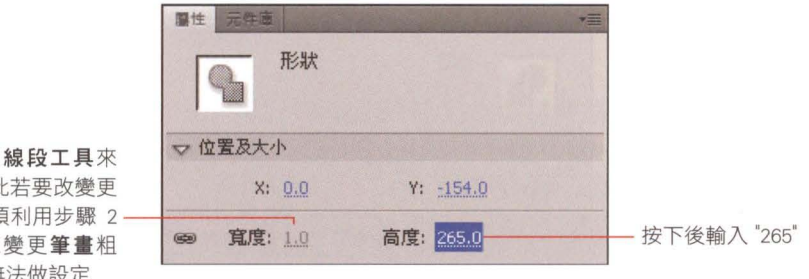

由於是用線段工具來 繪製,因此若要改變更 粗細,必須利用步驟 2-的方法來變更筆畫粗 細,此處無法做設定

Step 04 先按一下 Esc 鍵取消選取, 再按住基本矩形工具口 改選取多邊星型工具口, 變更填色顏色為黃色 (#FFFF00)、筆畫顏色為不上色後, 按下屬性面板工具設定 區的選項鈕,開啟工具設定交談窗如下設定,然後於舞台上拉曳出一個菱形:

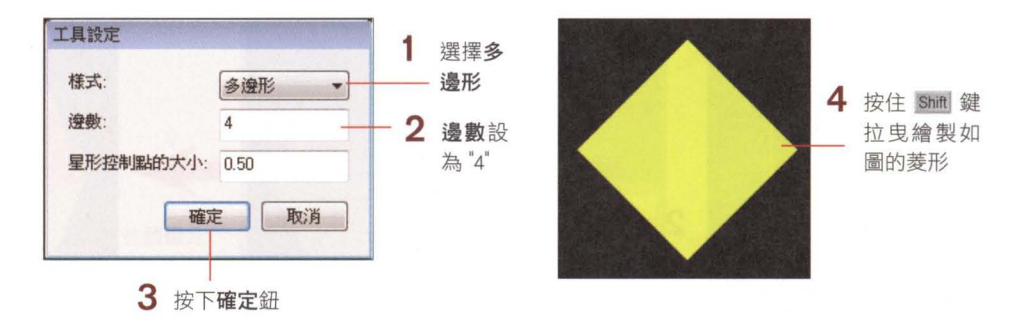

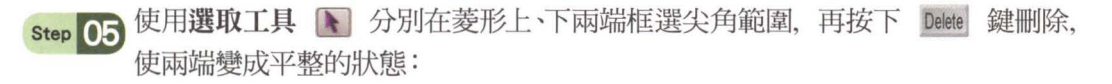

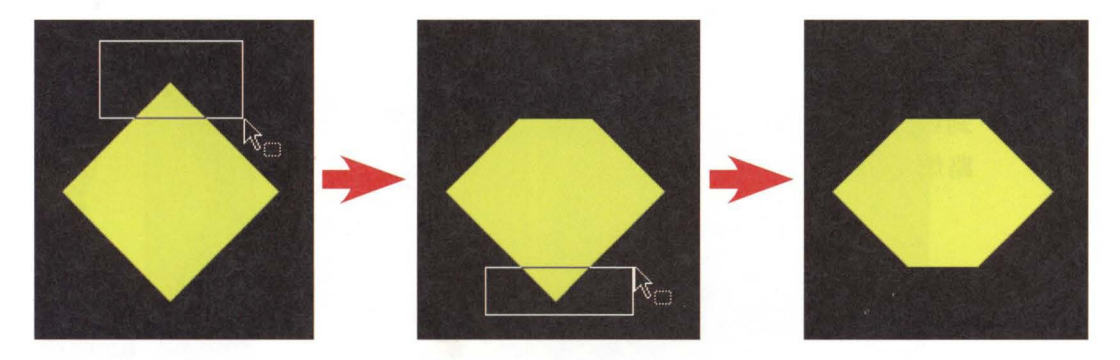

Step  $\circ$ : 接著用選取工具 图 選取整個菱形, 再於屬性面板修改寬、高, 使菱形的外觀變 細長、更符合燈柱的比例:

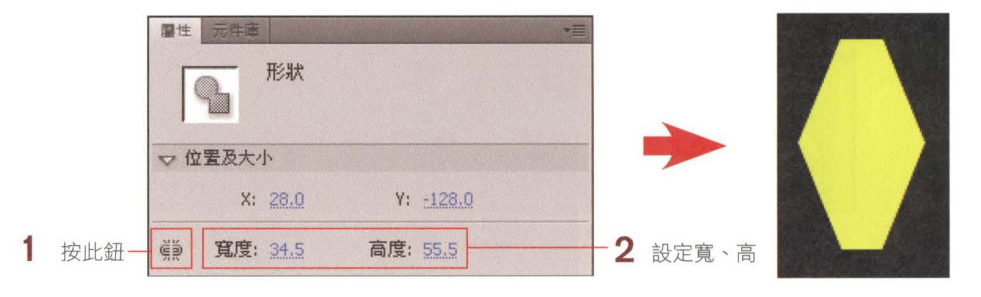

step O7 再來要讓菱形的上半部填入與下半部不同的顏色,並且調整出弧度,讓菱形燈 頭更有變化:

1 用選取工具 ■ 拉曳 框選菱形的上半部

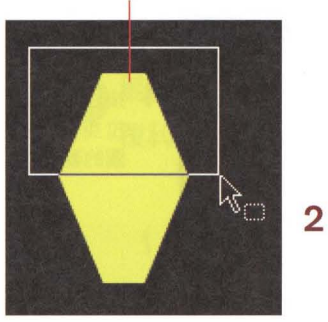

 $\mathbf{L}$ 

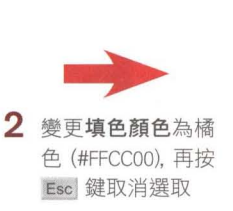

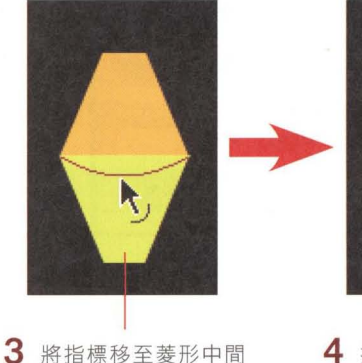

交界處上,待指標呈 \, 狀時往下拉曳, 即可讓 線段變圓弧形

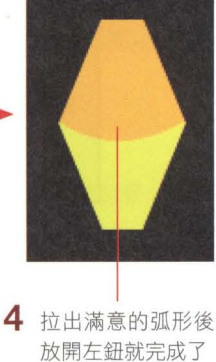

Step 03 最後用選取工具 → 選取整個完成的菱形燈頭, 將它移 到燈柱上面,再利用方向鍵微調使其與燈柱置中對齊, 路燈元件的製作就完成了。

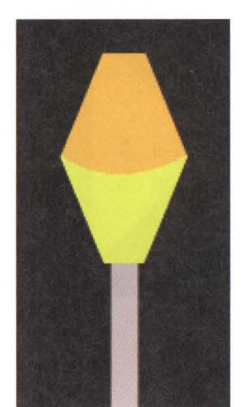

## 將繪製好的路燈元件安排到場景

路燈元件建立好後,即可回到場景編輯模式,將建立好的路燈安排到場景中;另 外還要替路燈加上影子,讓書面更真實:

Step 01 請先如下回到場景編輯模式, 並於舞台上安排 3 根並排的路燈:

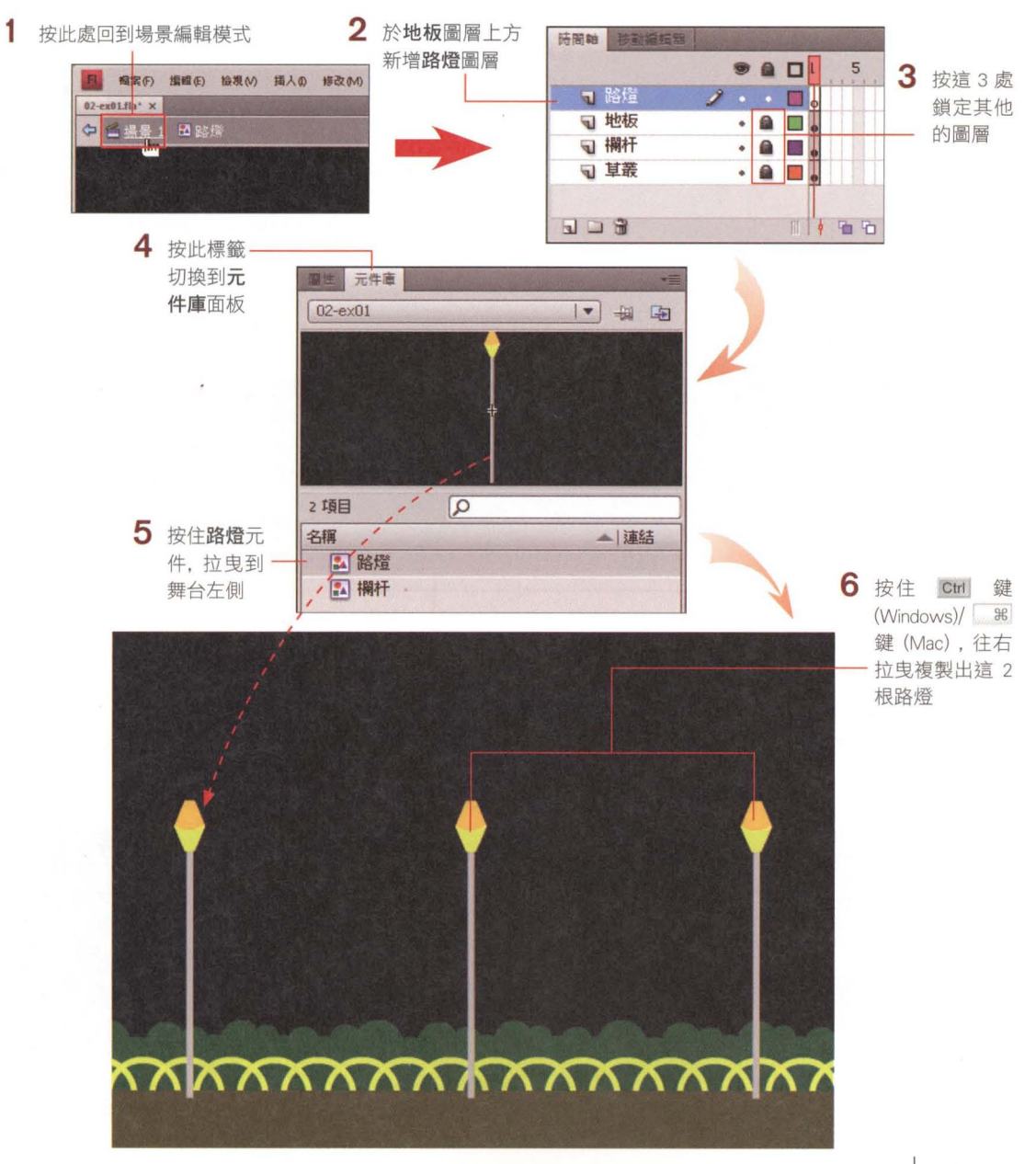

Step 12 再來要繪製燈柱投映在地板上的影子,表現光影及真實效果。請選取線段工具 、執行『視窗/顏色』命令開啟顏色面板, 如下設定帶有透明度的顏色, 然後 分別於 3 個燈柱下方繪製細長的筆畫做為影子:

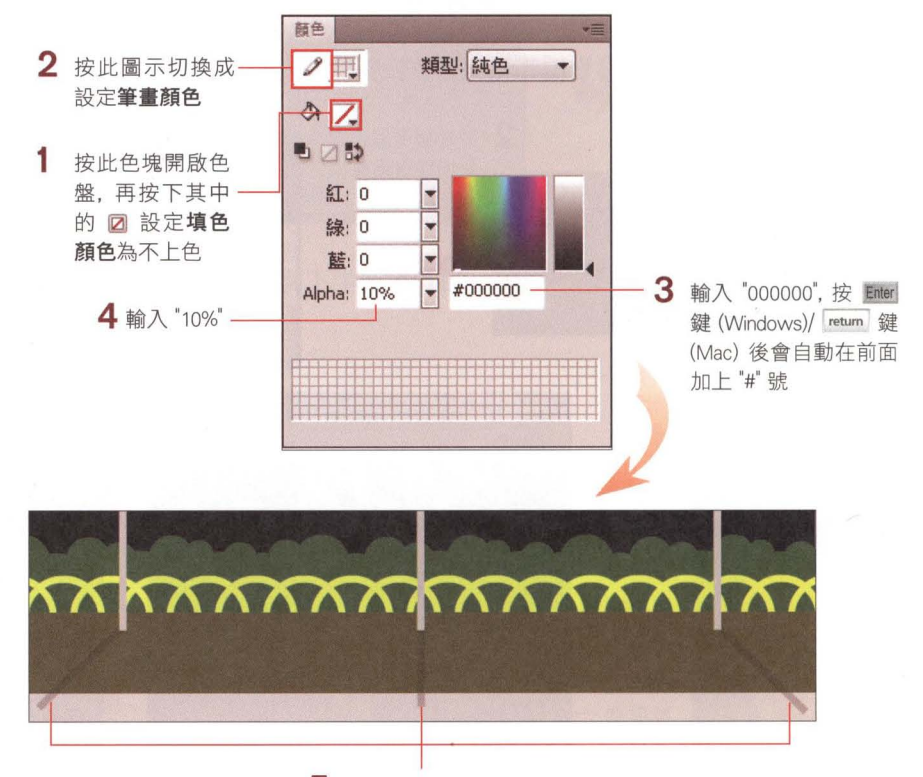

5 分別繪製這 3 條筆畫

Step 03 畫好後請用放大鏡工具 & 局部放大個別的影子做細部的位置調整,讓影子對 齊燈柱;左、右兩邊的影子因為傾斜的關係而變得比燈柱還粗,可再利用屬性面 板降低其筆畫租細,使其符合燈柱的寬度:

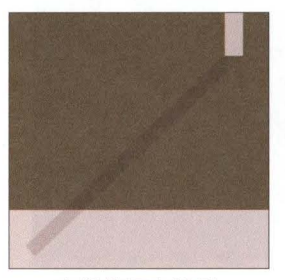

本例變更左邊影 子的筆畫為 "6"

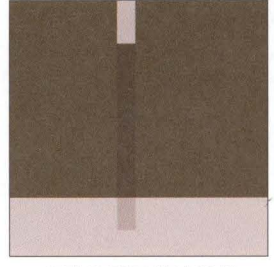

中間的影子維持與燈 柱相同的畫畫畫 (7.5

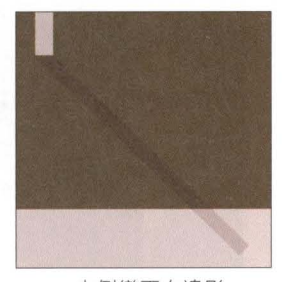

本例變更右邊影 子的筆畫為 "6"

進行到這裡我們已經完成公園基本場景的繪製工作, 你也已經學會各種**幾何繪** 圖工具、選取工具、自由變形工具的使用方法、以及設定圖層和顏色的技巧。提 醒你別忘記執行『檔案/儲存檔案』命令將目前的進度儲存起來, 接下來我們會 進一步應用漸層、光暈等效果、讓公園場景變得更有質感。

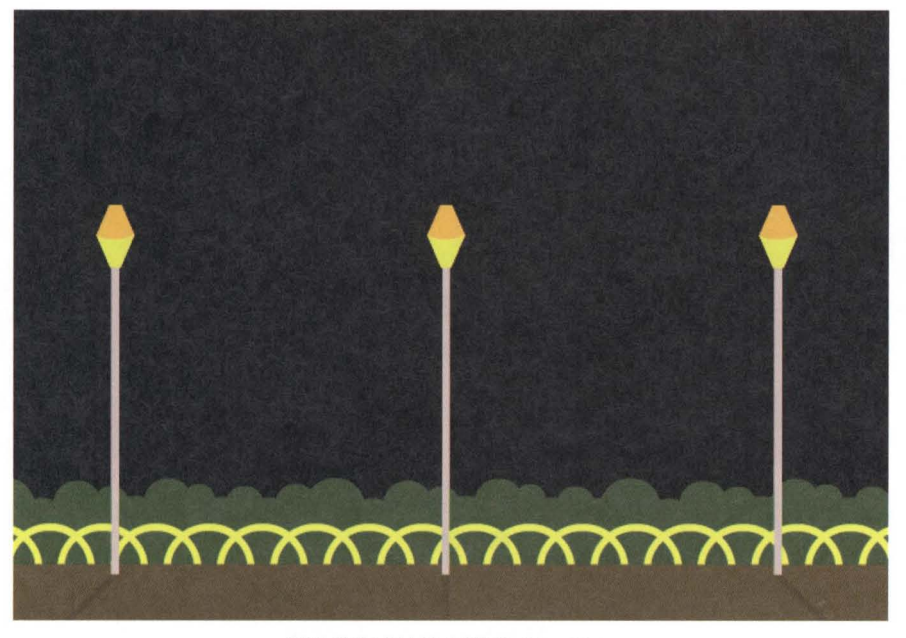

到此的完成結果, 可參考 02-ex02.fla

## 2-3 建立與編輯漸屆色

節我們已經製作好公園的基本場景,不過由於是用單純的顏色來繪圖,致 使整體畫面略顯平淡,缺乏立體感及光影變化。因此本節要教你設定與編輯漸 層色的技巧,讓視覺效果更精緻有質感

### 利用顏色面板設定漸層色

我們已經知道如何透過工具面板及屬性面板變更填色顏色及筆畫顏色,不過上 述方法只能設定純色或幾種內建漸層色,若想調製出更有質感的漸層色,則必 須執行『視窗/顏色』命令開啟顏色面板來設定。請接續上例(或開啟練習檔案 2-ex02.fla),底下來試著用漸層色替欄杆增添立體感吧!

Step 01 請先解除所有圖層的鎖定狀態,然後用選取工具 → 雙按舞台上的任一欄杆, 進入欄杆元件的元件編輯模式,接著開敢顏色面板,如下設定漸層色,即可讓欄 杆帶有暗黃色的漸層色彩變化:

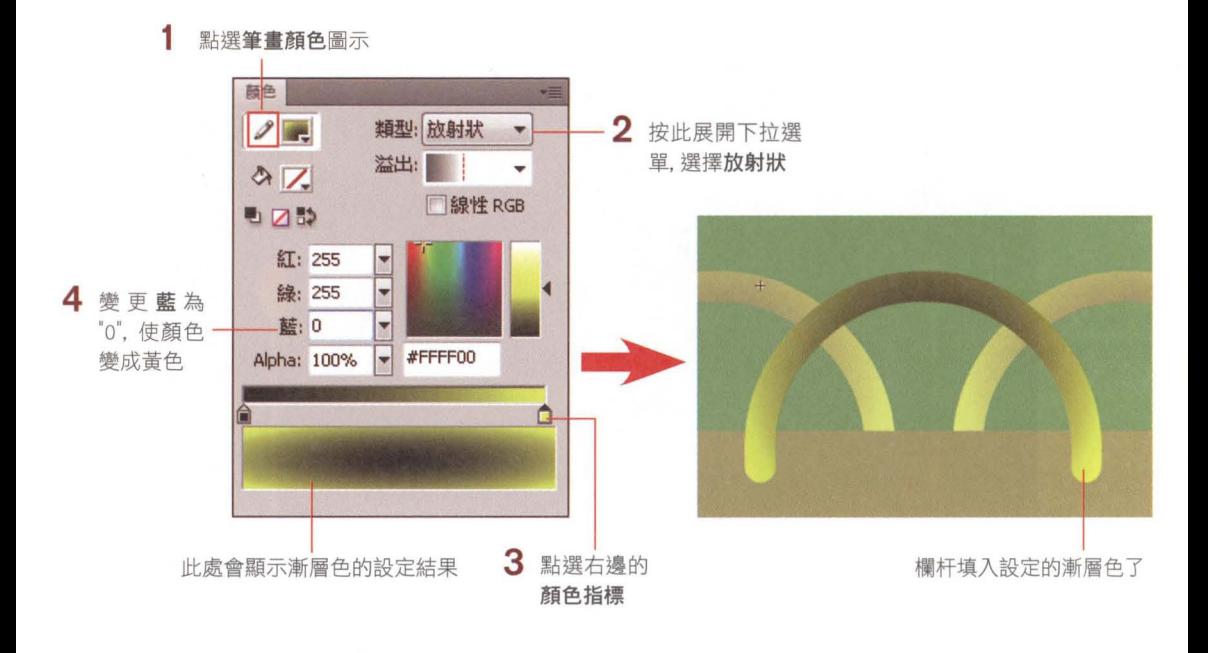

Step 12 請按下文件標籤下方的場景 1 回到場景編輯模式,由於我們已經事先將其中一 個欄杆新增成元件,因此所有的欄杆都會同步變更為剛剛設定的漸層色

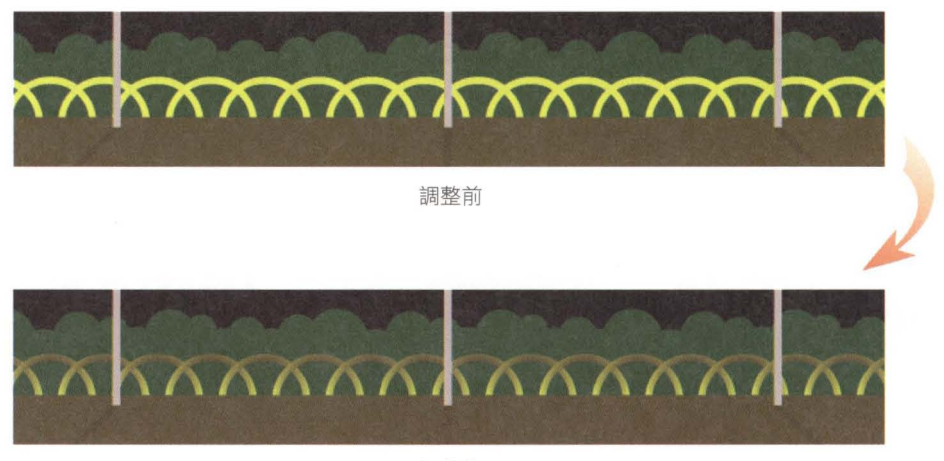

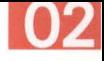

Step OS 請繼續選取地板, 也如下在顏色面板設定漸層色, 讓地板的顏色更有變化吧!

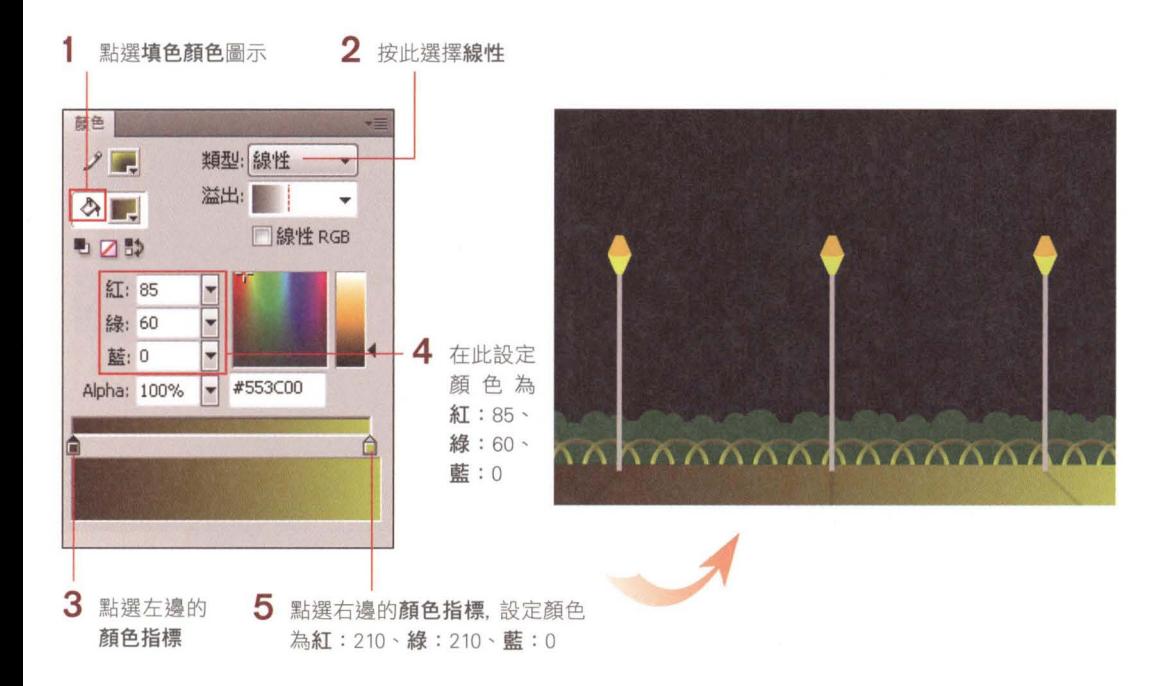

### 利用漸層變形工具調整漸層色

利用顏色面板可以替圖形填入漸層色、不過線性漸層預設是水平方向地填入漸 層色,若要調整漸層色的角度, 則必須利用漸層變形工具 二 來調整。請接續上 例, 底下要來練習改變地板漸層色的角度, 並為草叢也填入漸層色:

step 01 請按住工具面板的自由變形工具 (基) 展開工具組,選擇漸層變形工具 [二],然 後按一下舞台上的地板:

> 指標移到此圖示上會 早心 狀, 按住旋轉即 可調整漸層色的角度

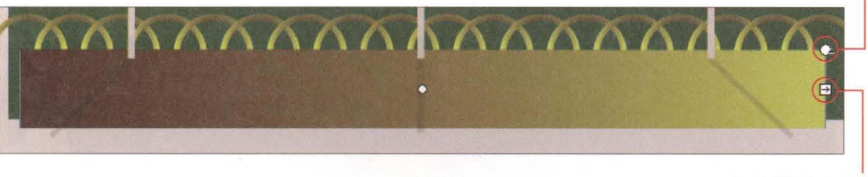

指標移到此圖示上會 呈 ← 狀, 按住移動即 可調整漸層色的範團

Step 02 請如下調整漸層色,讓地板變成由上到下漸漸變淺的漸層色(請先將檢視比例 調整到 50% 以方便調整):

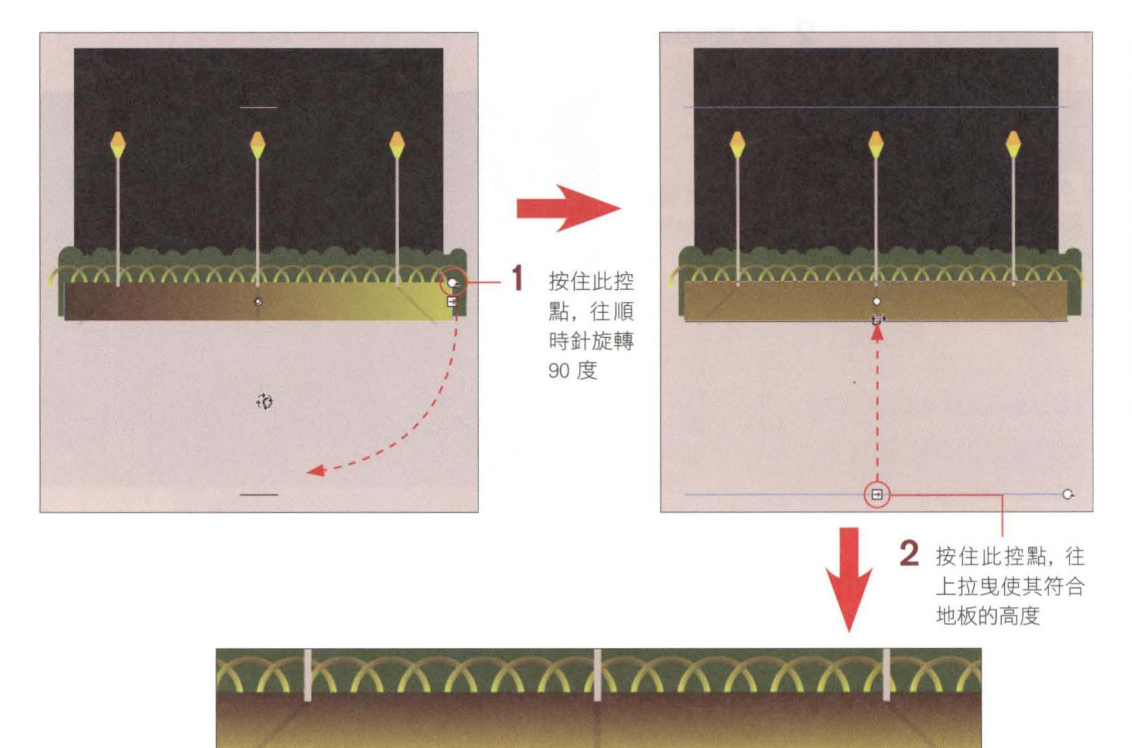

step 03 接著來替草叢填入漸層色。請先用選取工具 图 選取草叢, 然後開啟顏色面板, 如下設定漸層色:

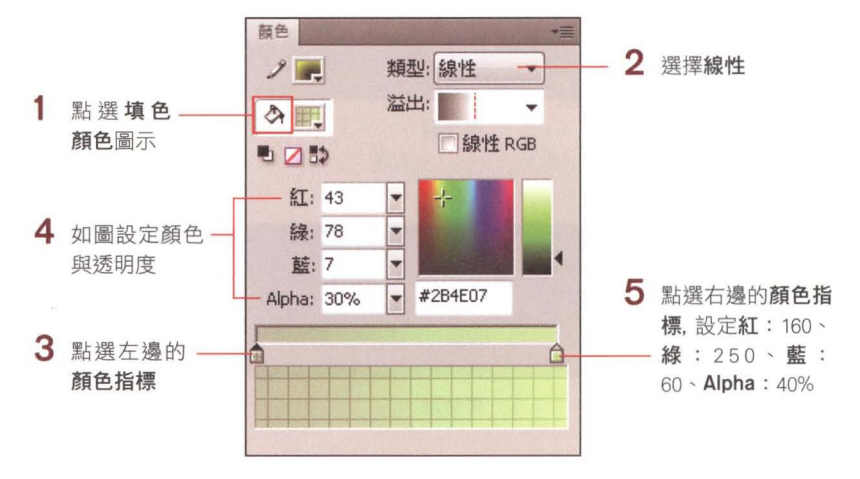

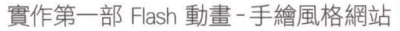

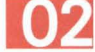

<sub>Step</sub> ∩4 使用漸層變形工具[**]** 調整漸層的方向,讓較淺的綠色在上面、較深的綠色在 下面:

1 按住此控點往逆時針旋轉 90 度

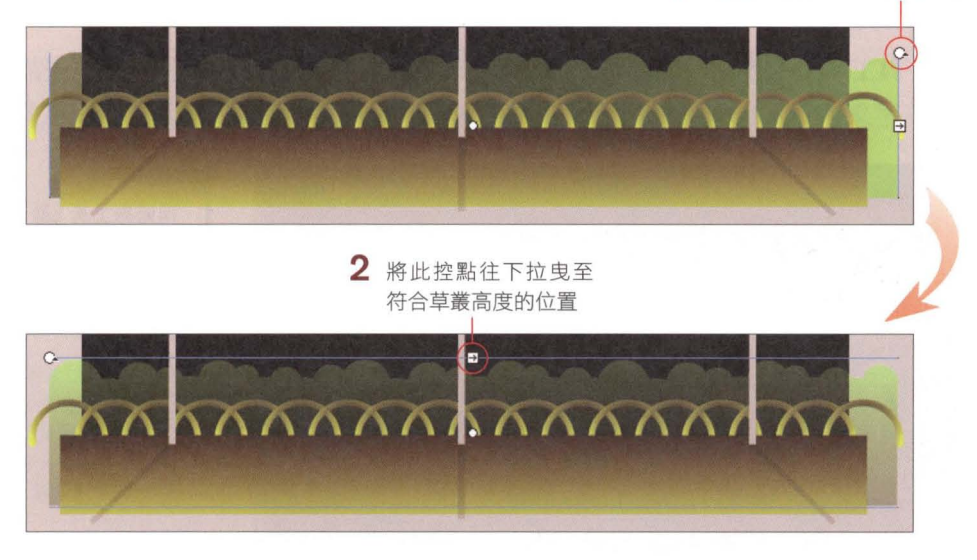

<sub>Step ∩5</sub> 設定好漸層色之後,用**選取工具 ┃**  選取草叢,在草叢上按右鈕執行 『**轉換成** 」命令將其轉成草叢元件。

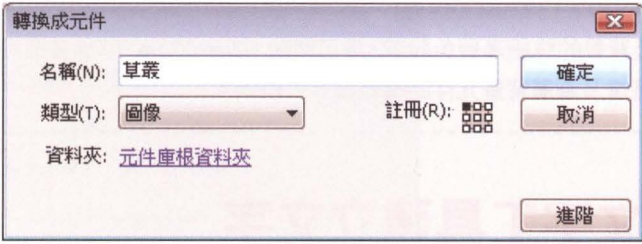

Step ri!'l油 然後按住主立 鍵(Windows) .., (Mac) 向下拉曳以複製出第 個草 叢,並執行『修改/變形/水平翻轉』命令,讓兩個草叢的位置有些差異,最後再 調整 一下草叢的位置就完成了:

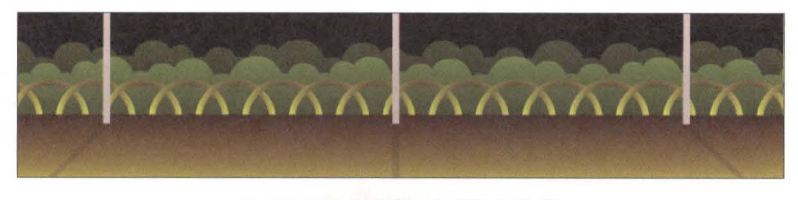

複製出第 2 個草叢並如圖安排位置

最後請再自行比照本節介紹的方法,替路燈也進行漸層美化的編輯動作吧(路 燈已經新增為元件,因此要編輯前別忘了先雙按路燈進入元件的編輯模式)!另 外,為了讓畫面更有夏夜昏黃的氣氛,我們在草叢圓層下方新增背景圓層,安排 了交疊的半透明漸層色的色塊,完成結果可參考 02-ex03.fla。

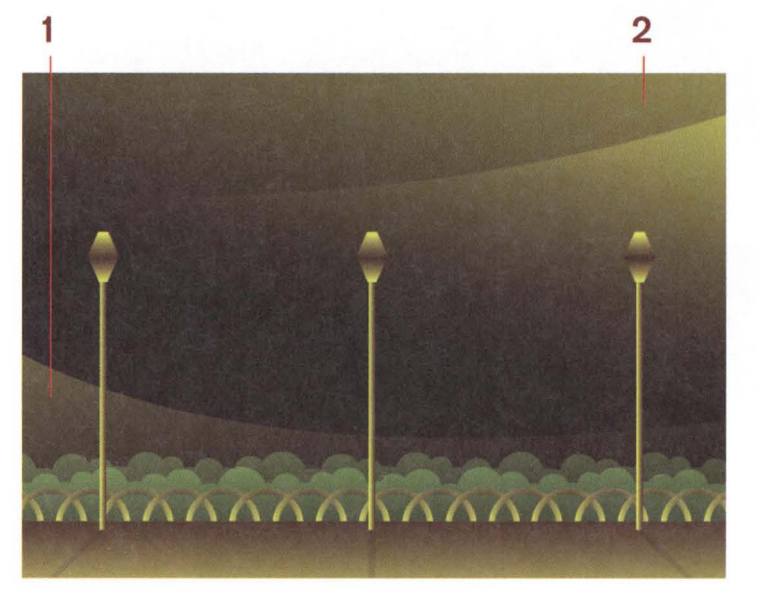

做法提示:

- 1 用矩形工具 繪製, 再用選 取工具 图 調整上、下邊的 弧度(技巧同 P2-18 步聽 7) 接著填入半透明的漸層色,並 新增為漸層背景圖像元件
- $2$  再複製 1 個漸層背景元件,執 行『修改/變形/水平翻轉』命 令,再用自由變形工具图 旋 轉,使其與另一個漸層背景交 錯配宣以產生層次感

路燈及背景的詳細漸層色設定, 你可開啟 02-ex03.fla, 解除各圖層的鎖定狀態後, 分別 進入路燈及漸層背景元件的編輯模式去檢視。

## 2-4 用文字工具建立文字

動書中的文字扮演著重要的角色,例如製作角色的對白字幕、提供網頁選單、版 權聲明文字等資訊。請重新開歐練習檔案。2-ex03.fla ,本節便要利用文字工其 ,如下圖在場景中輸入網站的 LOGO 選單文字及版權聲明:

版權聲明 **FLAC** ABOUT<br>Design Studio CONDACTS<br>LOGO 選單文字

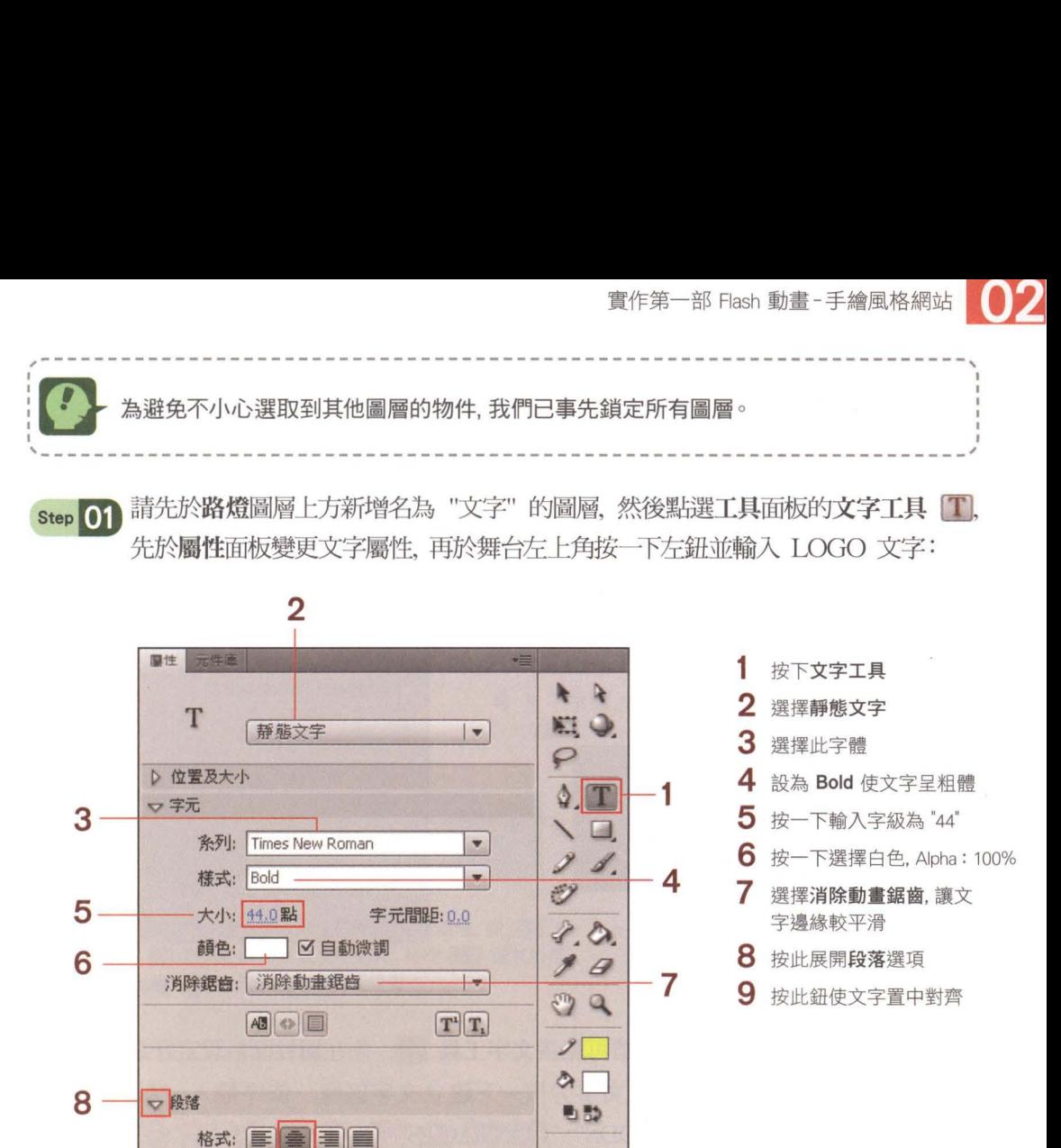

行為指令: 多行 方向: # |

9

FLAG

 $| \nabla$ 

Design Studi

10 輸入 "FLAG" 後, 按下 Enter 鍵 (Windows)/ return 鍵 (Mac) 换 行輸入 "Design Studio"

問題: 1 0.0像素 = 1 2.0點 燈界: → Q.D 像索 ■+ 0.0 像索 Step 02 我們希望 "Design Studio" 的寬度與 "FLAG" 等寬,且兩行的距離可以更緊 密,因此還必須如下設定:

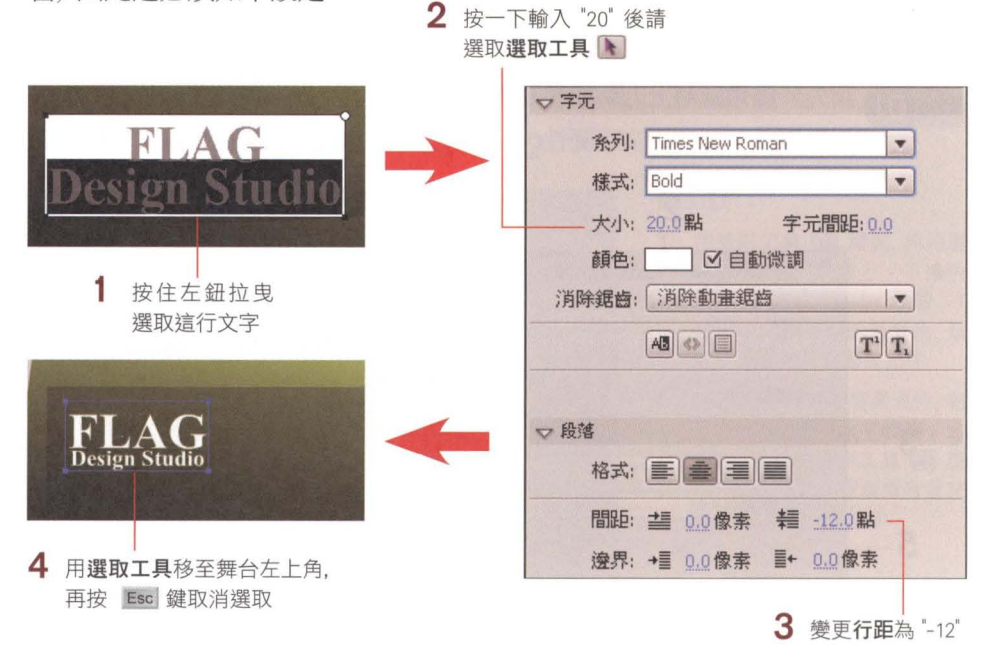

Step 03 接著要輸入選單文字。請再點選文字工具 1, 先在屬性面板設定好選單文字的 屬性,再於 LOGO 文字旁按一下建立文字區塊,依序輸入 "ABOUT' "PORTFOLIO" · "GOODS" · "CONTACTS":

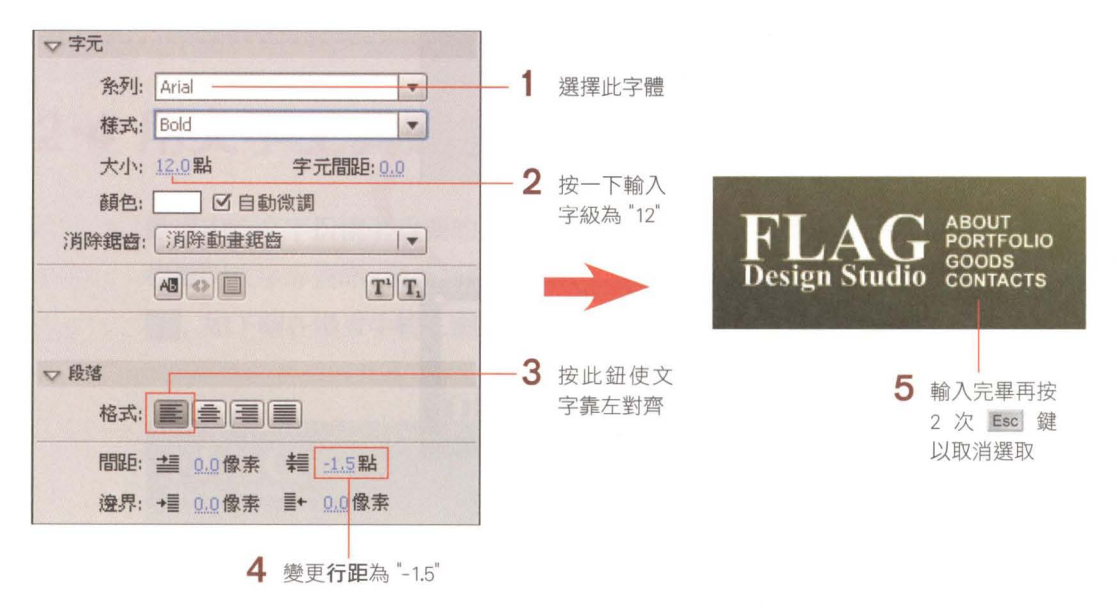

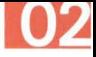

Step 1 若有事先準備好的文字檔, 也可直接複製並貼入到舞台中。請開啟 Ch02\02copyright.txt. 再如下完成版權聲明文字的安排工作:

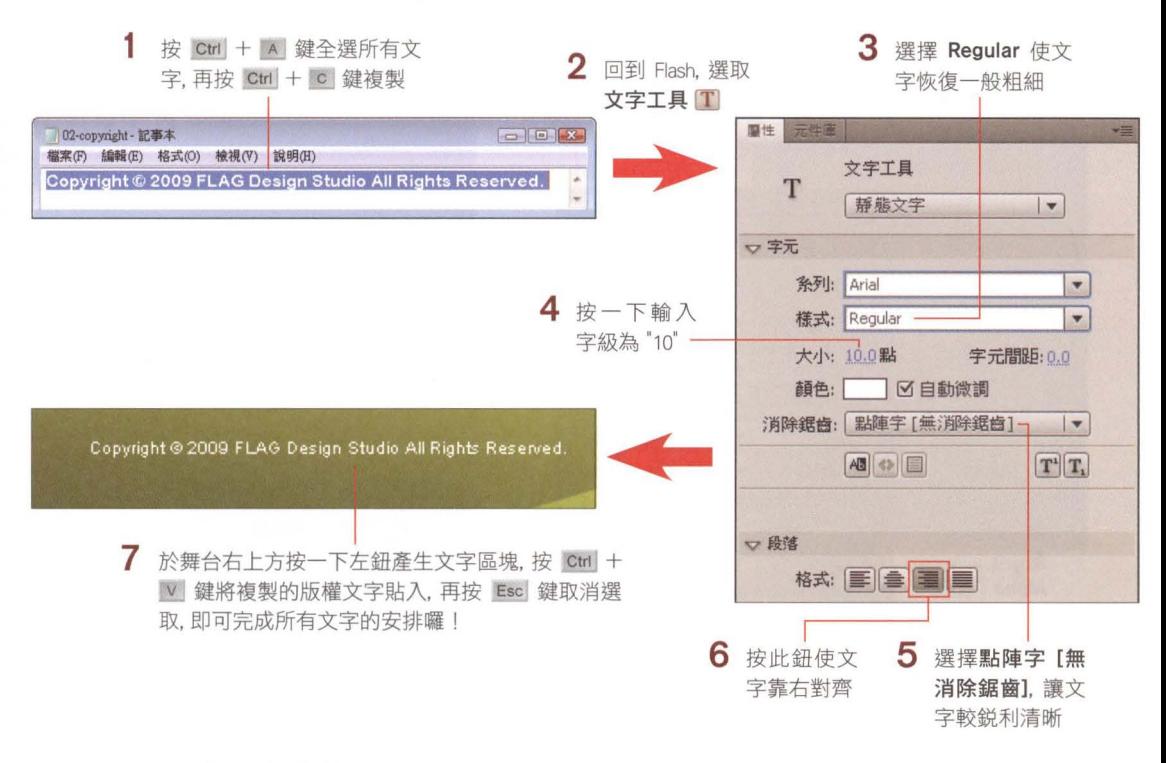

## 2-5 設定濾鏡及混合效果

Flash 內建的濾鏡和混合效果,可以讓我們在繪製好的元件或文字上快速套用 各種影像特效, 例如:光暈、模糊、變亮、負片效果、…等, 只要改變一下設定值 就能營造截然不同的氣氛。

## 替影片片段元件及文字套用濾鏡效果

Flash 提供 7 種濾鏡效果、包括陰影、模糊、光暈、斜角、漸層光暈、漸層斜角 及調整顏色, 可以套用在影片片段元件、按鈕元件及文字物件上。每種濾鏡都有 各自的設定項目,讓你自由調整想要呈現的感覺。

底下就來利用濾鏡效果,替路燈加上朦朧的光暈吧! 請接續上例 (或開啟練習 檔案。2-ex04.fla),先解除路燈圖層的鎖定狀態,然後如下操作:

Step 01 雙按舞台最左邊的路燈進入路燈元件的編輯模式, 先鎖定圖層 1 並於其上方新 增 1 個圖層、接著選取橢圓形工具 〇 並在顏色面板如下設定漸層色、再於路 燈上書出正圓形, 做為燈照射出來的光暈範圍:

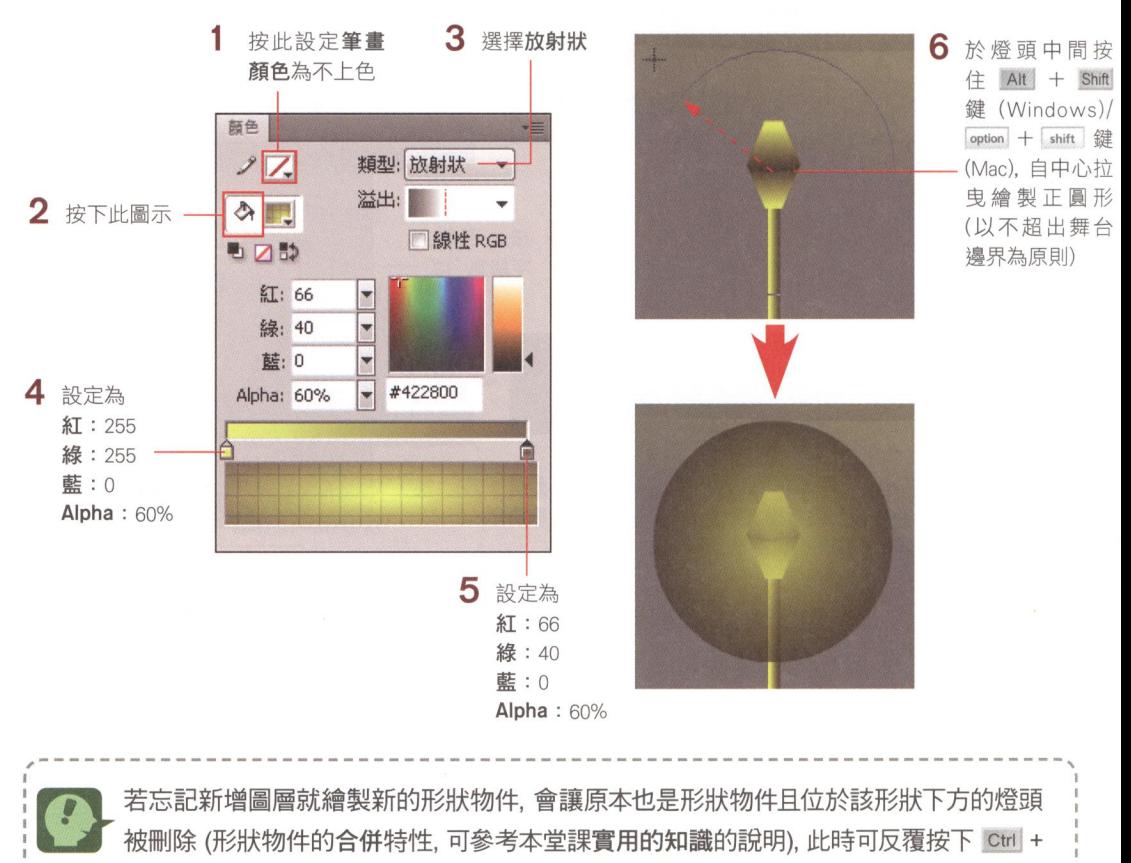

z 鍵 (Windows)/  $\frac{1}{10}$  + z 鍵 (Mac) 回復到先前的動作, 再重新製作。

Step 02 由於濾鏡效果不能套用在形狀物件上,因此請用選取工具 图 選取圓形後, 按右 鈕執行『轉換成元件』命令、將其新增為影片片段元件:

3 按此鈕完成新增

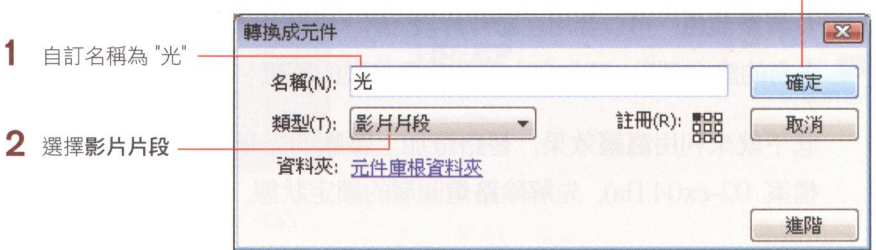

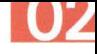

Step 03 選取舞台上的光元件,展開屬性面板最下方的濾鏡設定區,按下左下角的日 鈕 即可新增濾鏡效果。本例請選擇光暈項目、並如圖設定光暈樣式:

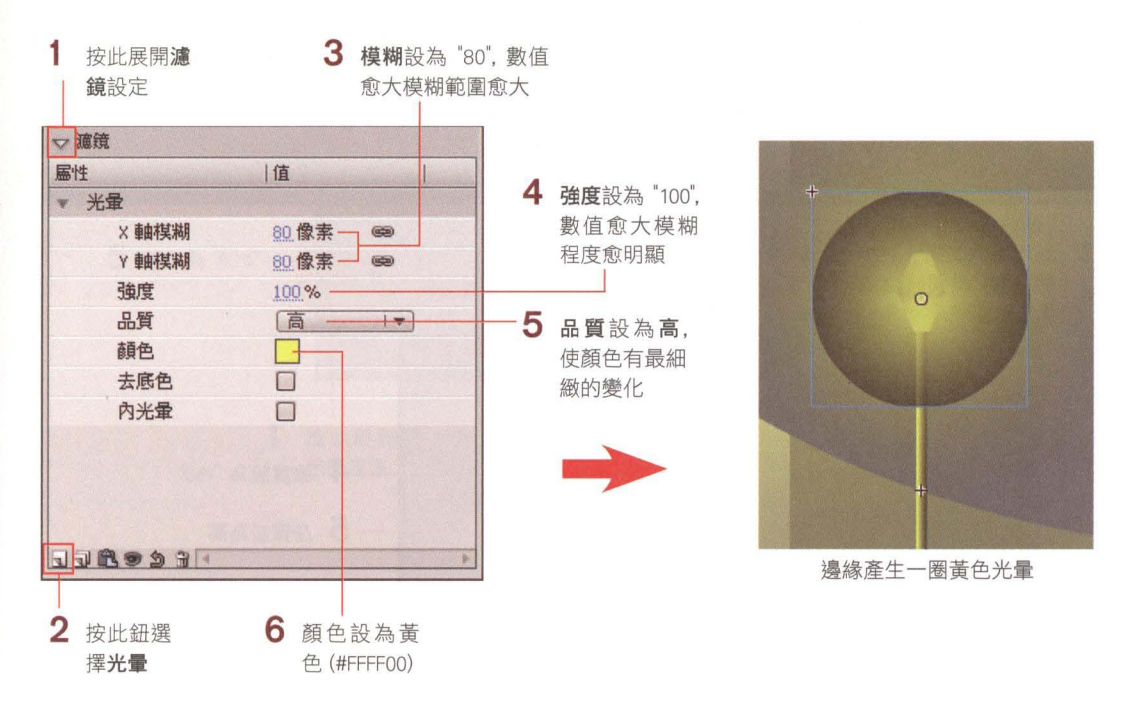

Step  $\Omega$ , 目前光暈邊緣太過清晰明顯, 為了讓光源效果更自然柔和, 請再新增 1 個模糊 濾鏡並如圖設定:

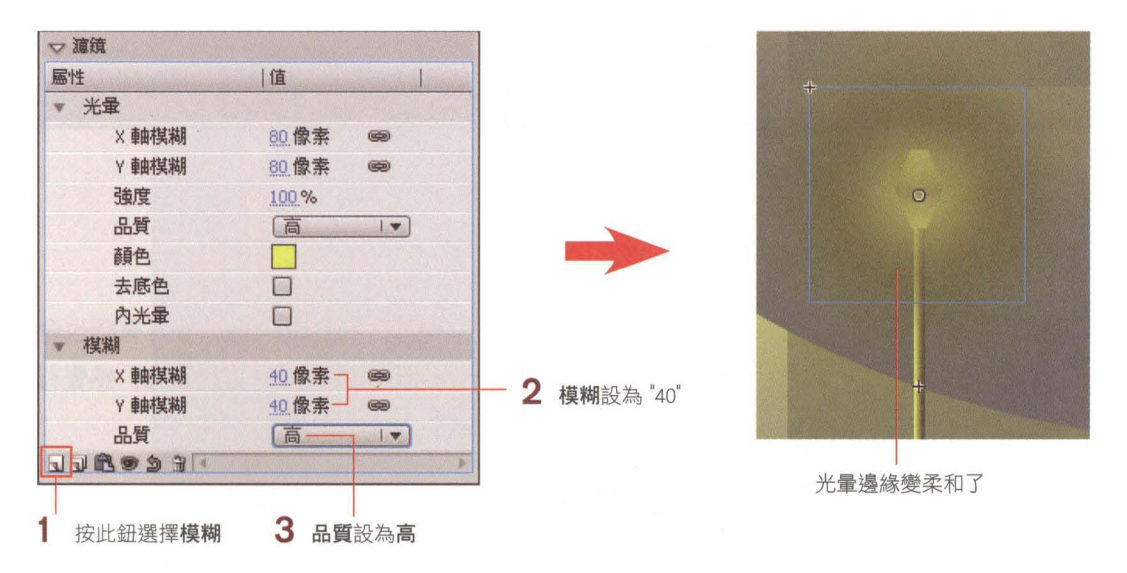

Step 05 接著也來試著替文字物件套用濾鏡效果,讓文字有微微發光的感覺,使整體畫 面更協調。請按下場景1回到場景編輯模式,如下進行設定:

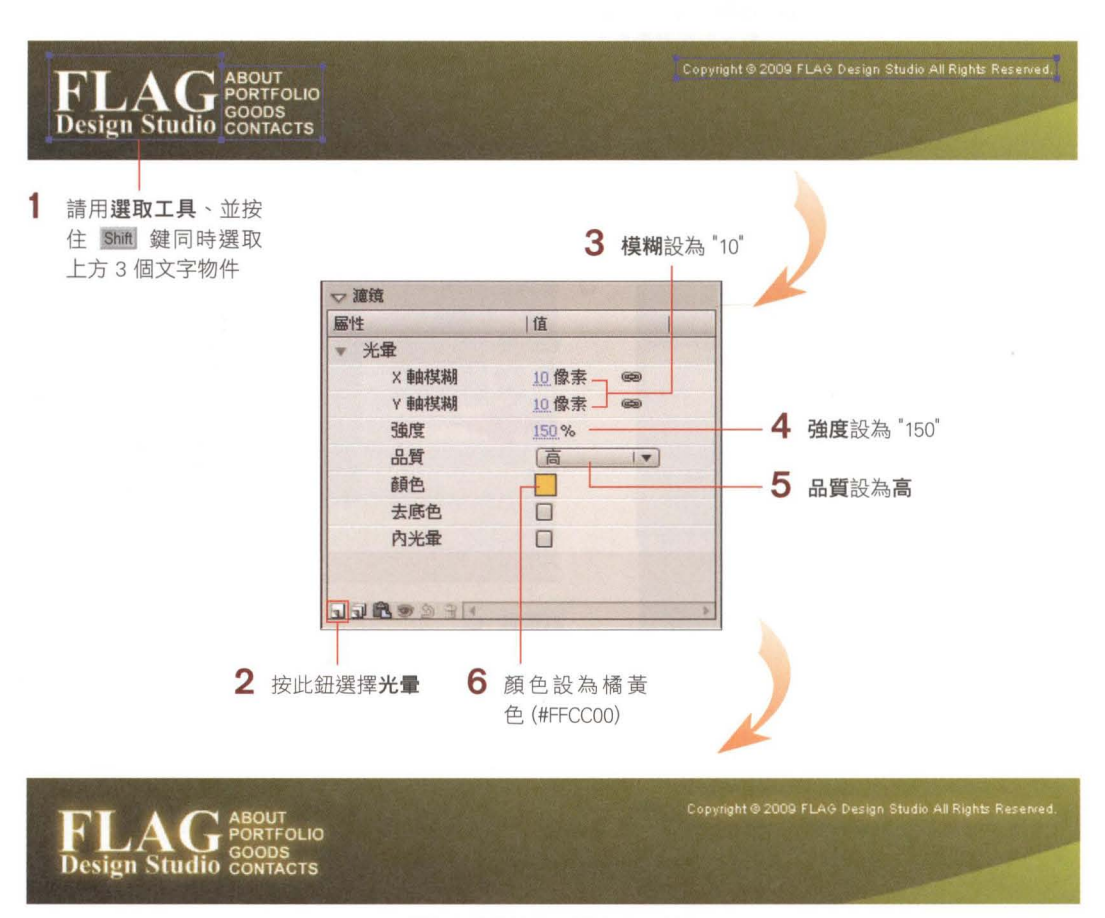

所有文字都產生橘黃色光暈效果

### 利用混合效果改變視覺呈現

合效果會融合上、下重疊之影像的色彩,進而產生特殊的混合結果,有時也會 變化出出乎意料的影像效果。請接續上例,仔細觀察最右邊燈光的邊緣,感覺有 些黑黑髒髒的, 此時便可利用混合效果來改善:

Step 1 雙按舞台最右邊的路燈進入路燈元件的編輯模式,選取光元件,於屬性面板如 下設定**混合**效果;另外還可於**顏色效果**區再次調整透明度, 讓燈光效果更朦朧:

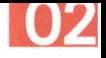

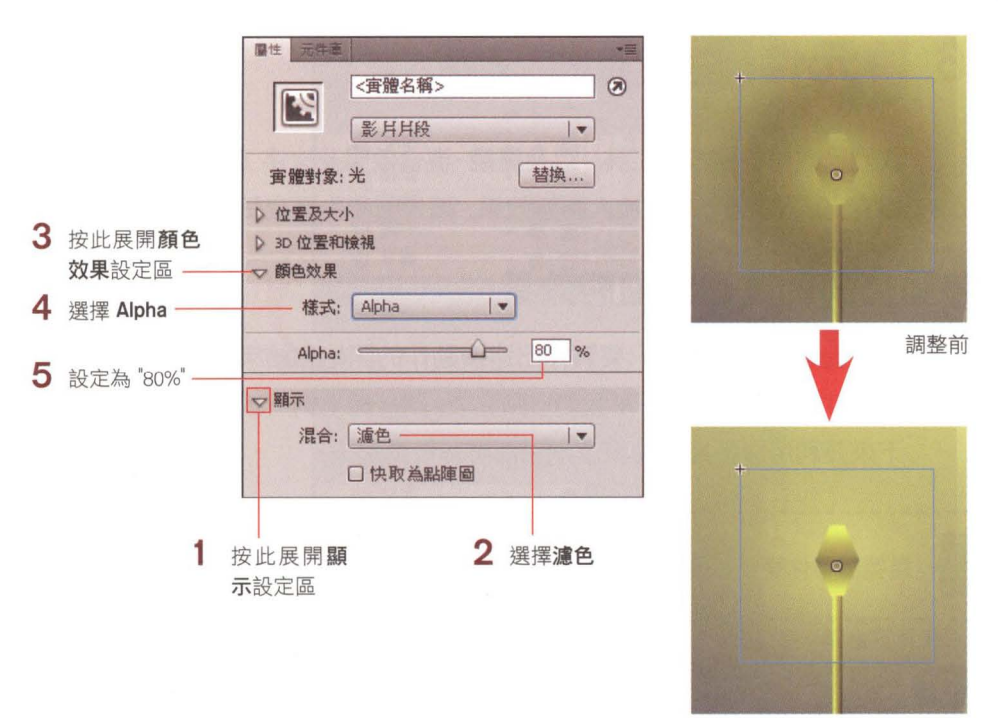

調整後

Step 02 請按下場景1 回到場景編輯模式,檢視實際畫面的視覺效果,可發現燈光效果更 自然了;若不滿意調整結果,可隨時進入路燈元件編輯模式去重新調整設定值。

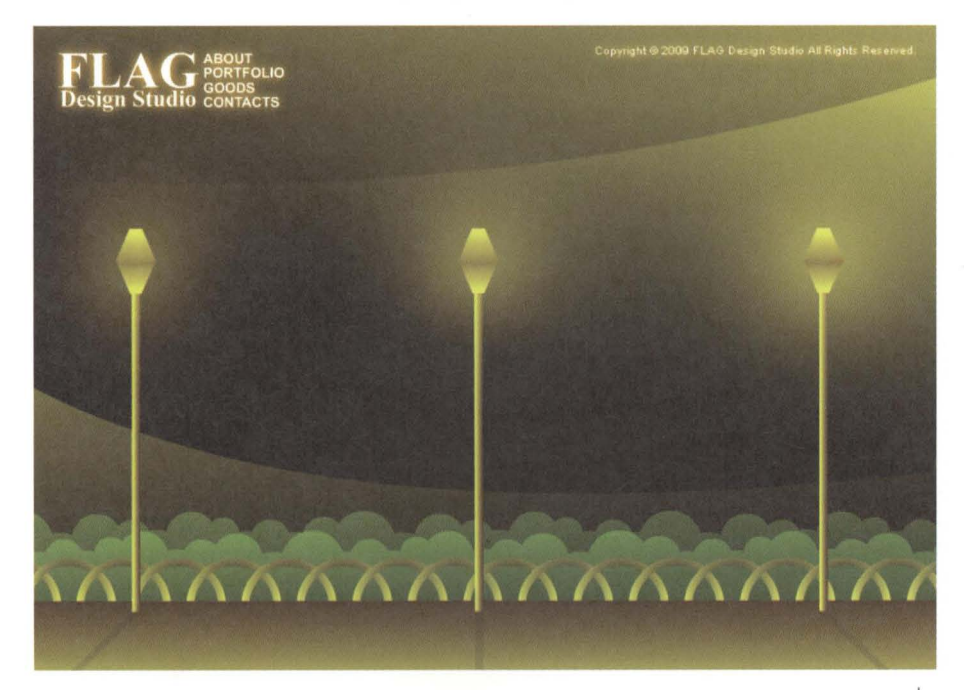

## 2-6 替元件建立動態效果

我們已經用各種繪圖工具,以及濾鏡、混合效果及文字工具,將公園的場景大致 建立完成了,接下來要加入動態效果,讓公園產生夏夜微風吹拂的氣氛。

## 用移動補間動書建立動態效果

補間動畫的好處是,只要製作出連續動作的開始和結束點的內容,中間的動畫 過程就可以請 Flash 幫我們自動完成。請接續上例 (或開啟 02-ex05.fla), 接 下來要利用移動補間動畫讓兩個漸層背景動起來。

 $\frac{1}{1}$ 

這裡僅帶你簡單利用移動補間動畫, 之後的章節會有更多的詳解及應用。 ' , 、--------------------------------------------------------------------~

Step 01 請如下選取所有圖層的影格 40, 再按下 F5 鍵 (或按右鈕執行 『插入影格』命 令, 把動畫的長度增長到影格 40, 在這段時間中的畫面都會延續第 1 個影格 的內容:

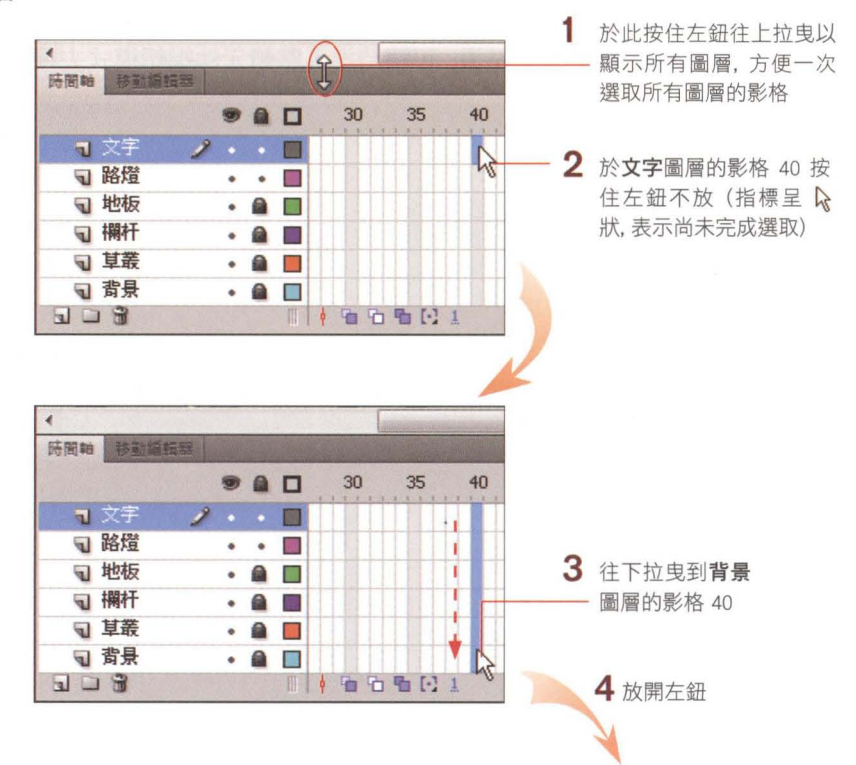

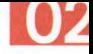

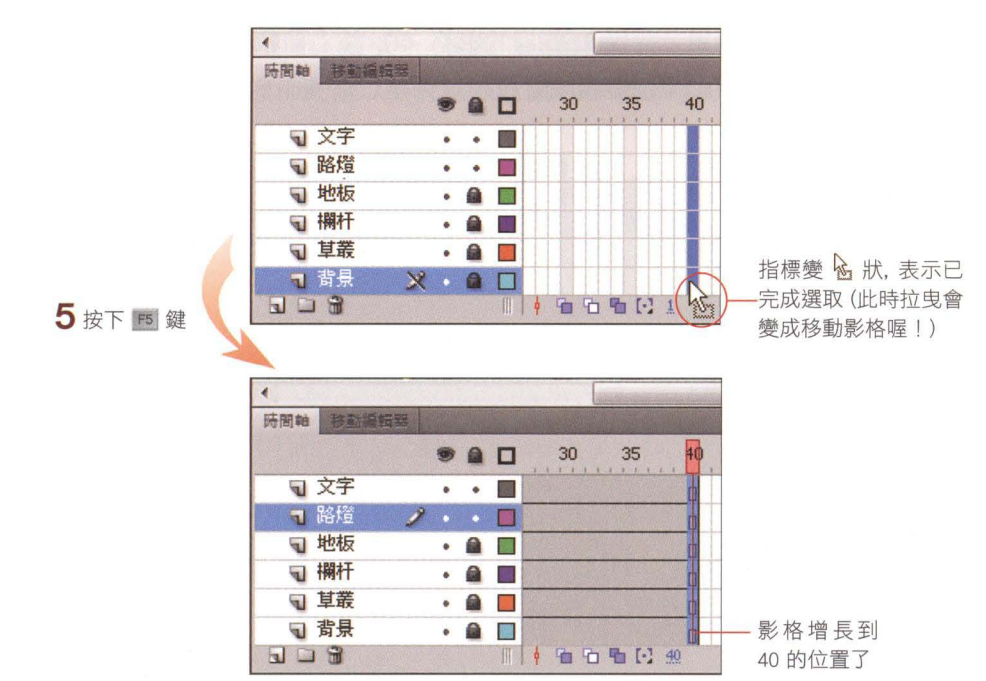

Step 02 接著要分別替 2 個漸層背景建立補間動畫。目前的漸層背景位於同一個圖層, 但是一個圖層只能替單一物件套用補間動畫, 因此我們要先將其中一個漸層背 景安排到新的圖層中

4 選取背景 1 圖層後執行『編輯/在 原地貼上」命令,將複製的背景 貼到背景1圖層中相同的位置

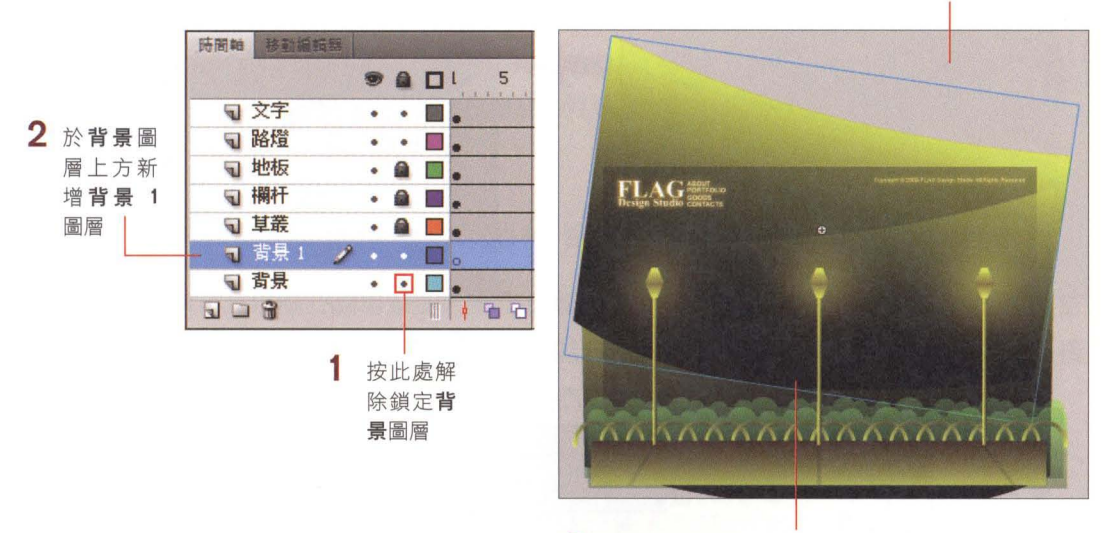

3 選取這個漸層背景,執行『編輯/剪下』命令

Step 03 同時選取背景及背景 1 圖層的影格 40, 按右鈕執行 『建立移動補間動畫』命令, 此時影格會由灰色變成淺藍色:

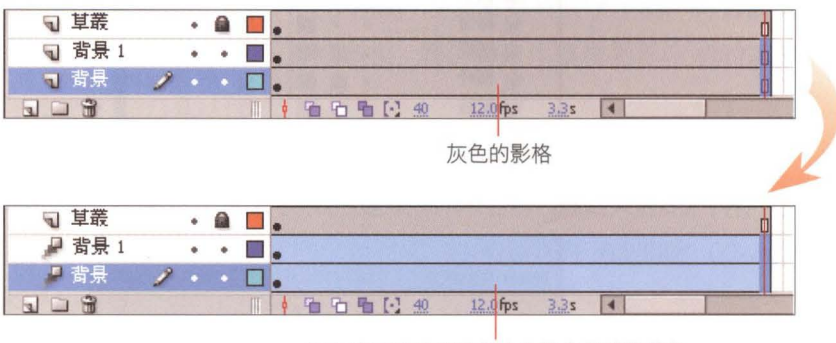

建立成移動補聞動畫的影格會變成淺藍色

Step 14 繼續於 2 圖層的影格 40 按右鈕執行 『插入關鍵影格/全部』命令,接著將播放 磁頭拉曳到影格 20, 然後用自由變形工具 | 1 分別調整 2 個漸層背景的角 度;由於要營造緩慢的動態效果,因此旋轉角度不需過大,男外也必須留意舞台 邊緣及漸層背景間不要露出銜接處:

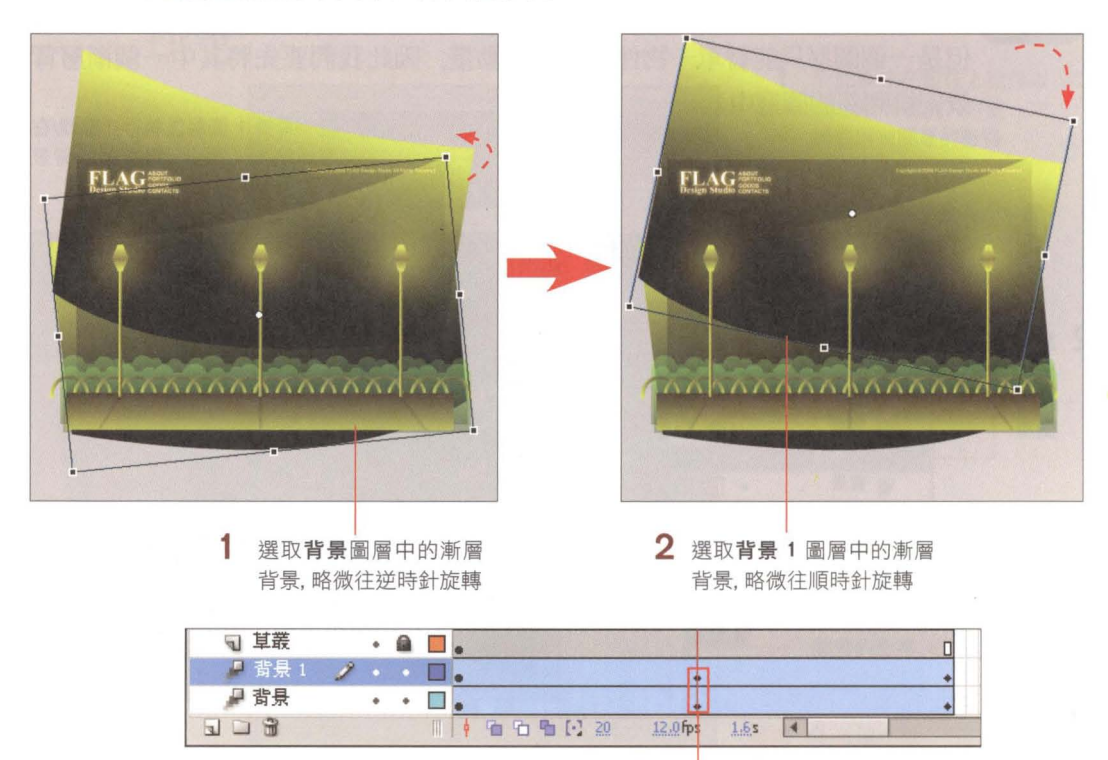

調整過物件的移動補開動畫影格,會自動轉換成關鍵影格

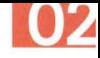

Step 0.5 建立好移動補間動畫後,請按下 Ctrl + Enter 鍵 (Windows)/ 第 return 鍵 (Mac) 發佈動書以檢視動態效果, 即可看到上下緩慢浮動的優雅背 囉!

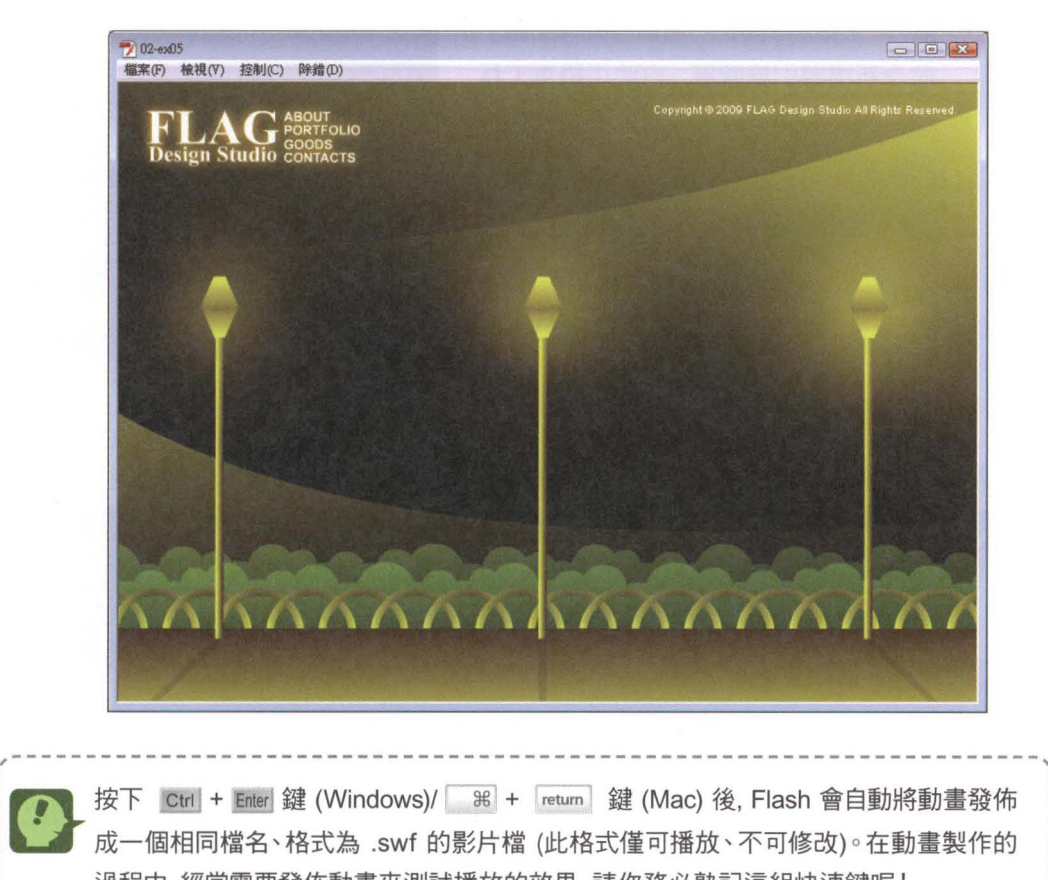

按下 Ctrl + Enter 鍵 (Windows)/  $\mathbb{R}$  + return 鍵 (Mac) 後, Flash 會自動將動畫發佈 成一個相同檔名、格式為 .swf 的影片檔 (此格式僅可播放、不可修改)。在動畫製作的 過程中,經常需要發佈動畫來測試播放的效果,請你務必熟記這組快速鍵喔!

、-四"旬----------------------------------------圓圓圓幽且自且-------間---------

## 用傳統補問動畫及導引線製作飛舞的螢火蟲

最後再為這個公園場景加入幾隻飛舞的螢火蟲, 增添動書的生命力吧! 這裡將搭 配應用**導引線**及傳統補間動畫的功能, 讓螢火蟲依照自行繪製的路線移動。請接 續上 開歐 02-ex06.fla 跟著我們進行練習。

導引線是製作 Flash 動畫經常使用的功能之一,這裡僅做簡單的應用, 在本書的第 5 堂 課還會做更深入的介紹及應用。

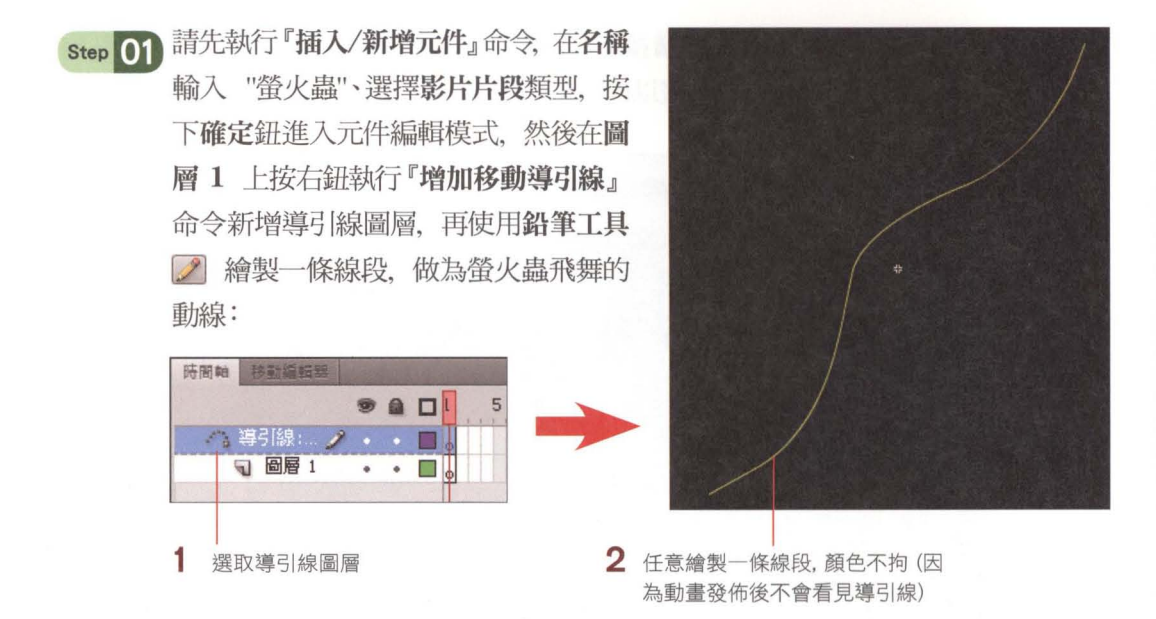

Step 02 選取圖層 1 的影格 1, 然後將元件庫面板中的光元件拉曳到 舞台上,利用屬性面板變更寬度、高度為 13 x 13 後,再拉曳 到線段的起始處,使其吸附在起始處上:

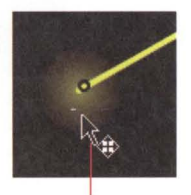

將光實體吸附在 導引線起始處

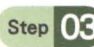

Step 03 在導引線圖層的影格 40 插入影格、圖層 1 的影格 40 插入關鍵影格, 再拉曳 影格 40 中的光實體, 使其吸附在線段的結尾處:

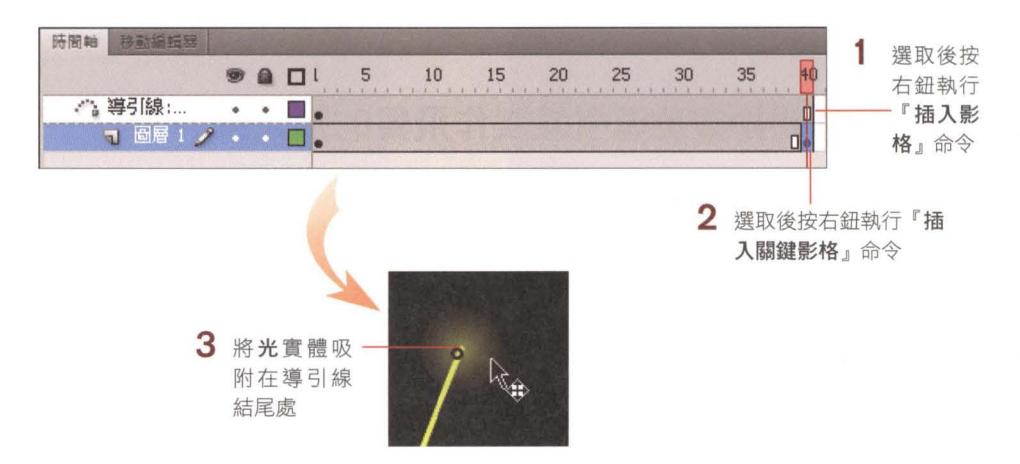

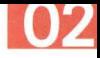

Step 1 接著在圖層 1 的任一影格按右鈕執行『建立傳統補間動畫』命令, 螢火蟲就會 隨著線段的軌跡移動了:

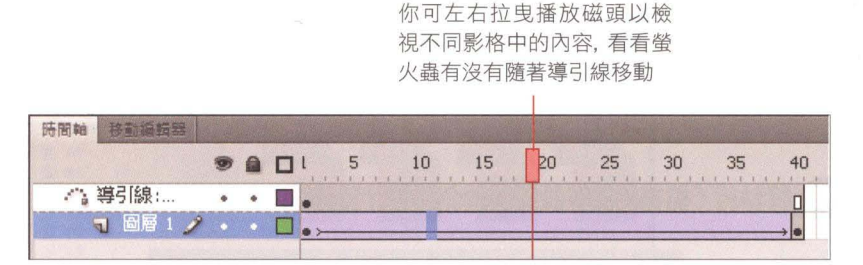

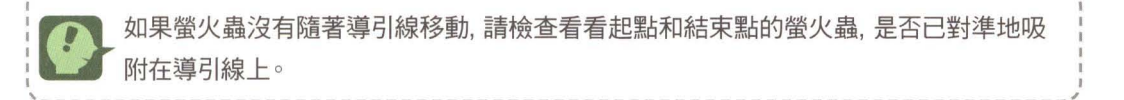

Step 05 回到場景 1, 先在背景 1 圖層上方新增螢火蟲圖層, 再從元件庫面板中將螢火 蟲元件拉曳到舞台左邊的草叢上,並於層性面板的顯示區變更混合效果為變亮, 使其跟背景自然融合;接著再複製出另一個螢火蟲、執行『修改/變形/水平翻 轉』命令,安排在舞台右側外邊的位置:

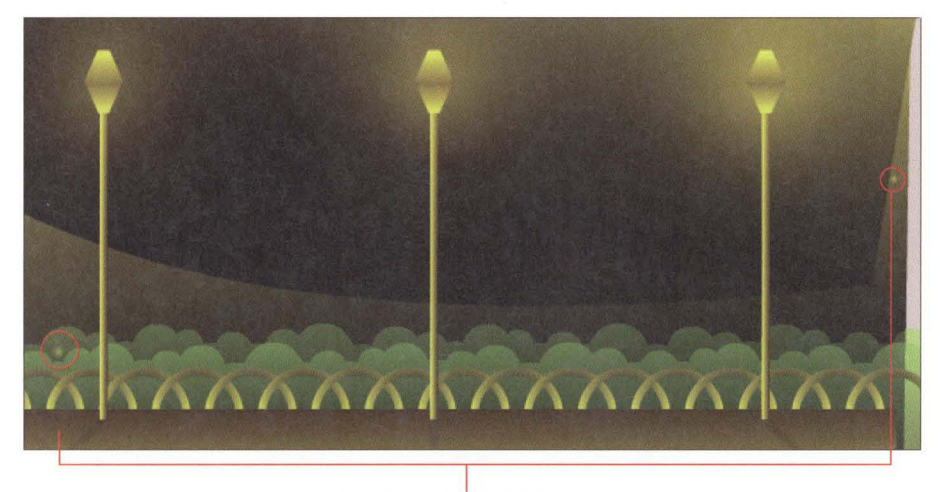

分別在這 個位置安排螢火蟲

最後你可按下 Ctrl + Enter 鍵 (Windows)/  $\|$   $\|$  + return 鍵 (Mac) 發佈 動書,檢視最後的製作成果吧! 完成結果可參考 02-fin.fla。

## 2-7 將動畫發佈成網頁

動畫製作好後,除了利用 Ctrl + Enter 鍵 (Windows)/ |  $\mathcal{R}$  + Treturn 鍵 (Mac) 發佈成 SWF 影片, 也可以試著將動書發佈成網頁喔!請利用 02-fin.fla 來進行以下的操作:

Step 1 請執行『檔案/發佈設定』命令、進行發佈網 頁的相關設定:

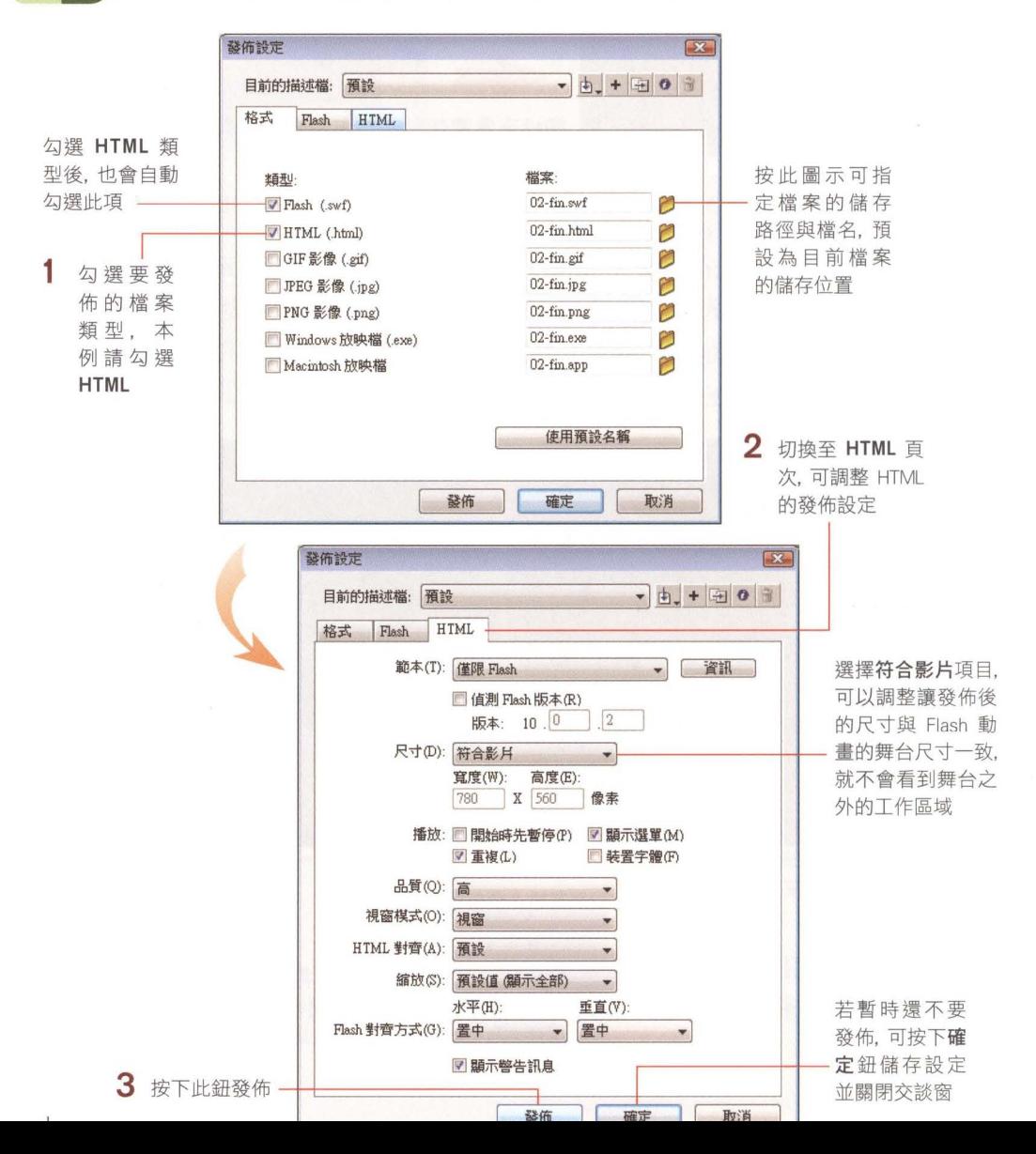

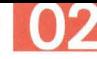

Step 12 在此將發佈設定都維持預設值即可, 按下發佈鈕後, 開啟動畫檔儲存的位置就 可以看見發佈的網頁

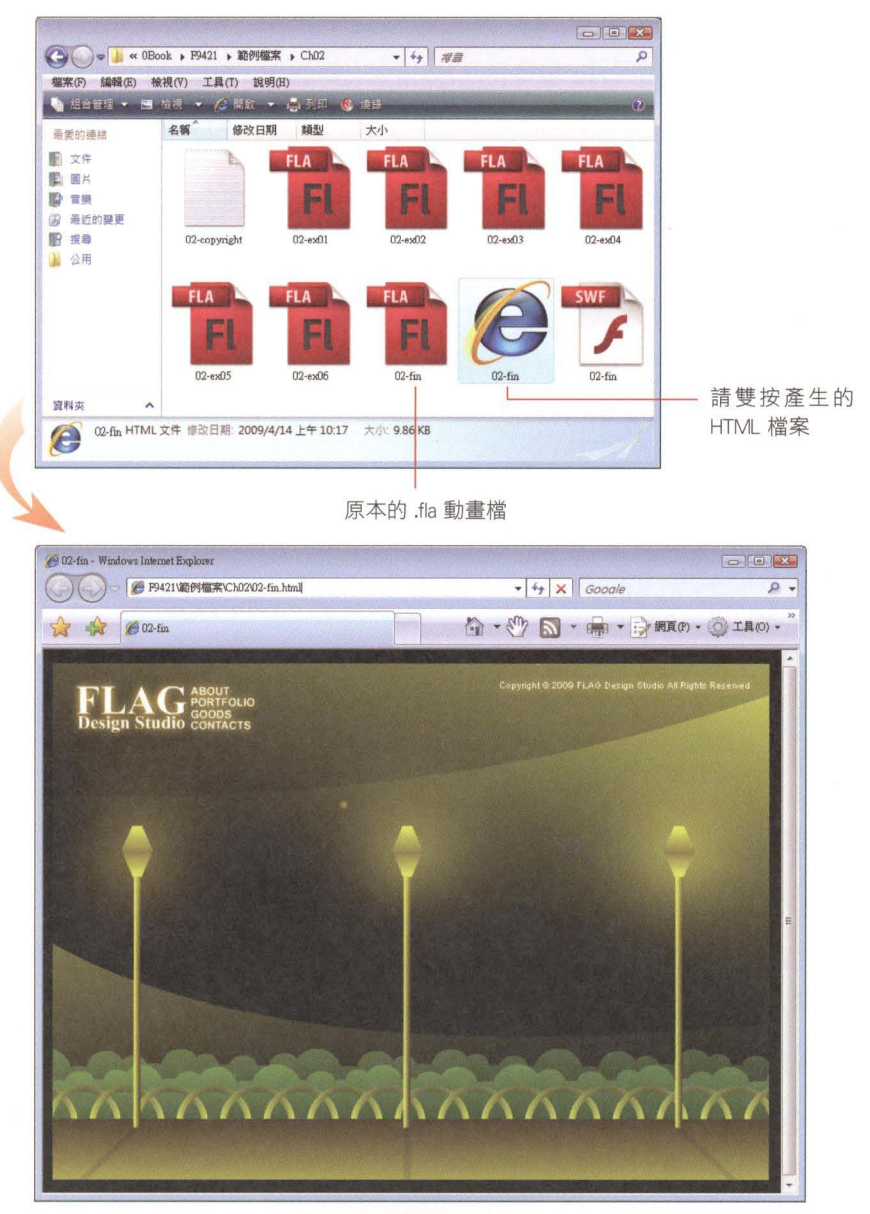

IE 檢視製作完成的結果

這一堂課我們應用了各種繪圖工具和基本的動畫功能,完成一個具動態效果的 手繪風格網站,相信你應已大致熟悉 Flash 的繪圖工具,並且了解動畫製作的 基本原理了。下堂課開始,我們將繼續示範更多 Flash 動書的製作技巧喔!

#### EE 蓋率牽連車週

1. 元件庫中的元件可以重複拉曳到編輯區中使用, 要建立元件有 2 種方式: 1 執行『插入/新增元件』命令。

◎ 繪製好圖形後 再選取圖形, 按右鈕執行『轉換成元件』命今。

- 2. 在編輯區中的元件稱為實體,可以任意編輯、修改其屬性,不會影響到相同元件的其 他實體;若是進入元件的編輯模式修改元件,則所有的實體都會同步更新。
- 3. 要淮入元件的編輯模式有 2 種方式:

元件庫中雙按元件名稱旁的圖示或元件的預覽縮圖。

- 2 雙按元件在編輯區中的實體。
- 4. 我們把這堂課應用到的各種繪圖工具整理如下表:

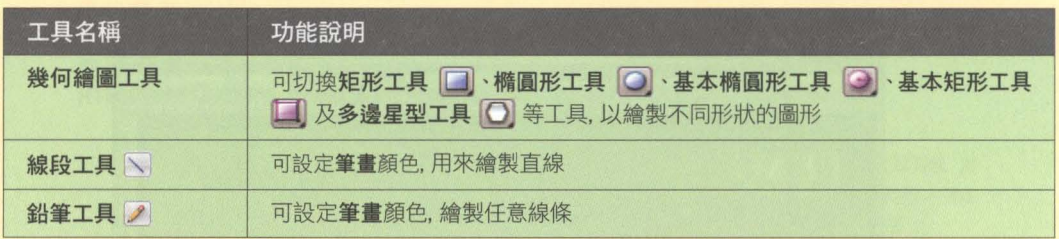

- 5. 使用幾何繪圖工具繪製矩形、圓形及多邊形時、按住 Shift 鍵可以繪製正方形、正圓 形及正多邊形。
- 6. 濾鏡特效可以套用在影片片段元件、按鈕元件和文字物件上; 混合效果則只能套用在 片片段元件及按鈕元件上。
- 7. 當元件所在的圖層影格插入 2 個以上的關鍵影格, 日不同的關鍵影格中的元件位置 或大小、...等有所差異時,只要將影格建立成補間動畫,即可自動產生連續的動態效 果,例如:由小變大、移動位置、…等。

## 雷用的知識

#### 為什麼有些圖形可以相互黏合或切割,有些圖形卻不行?

在 Flash 中繪製出來的圖形, 大致可分成形狀及物件 2 大類型, 要讓圖形在交疊時可 以產生黏合或切割的現象, 必須要繪製成形狀。形狀與物件的差異與特徵列表如下:

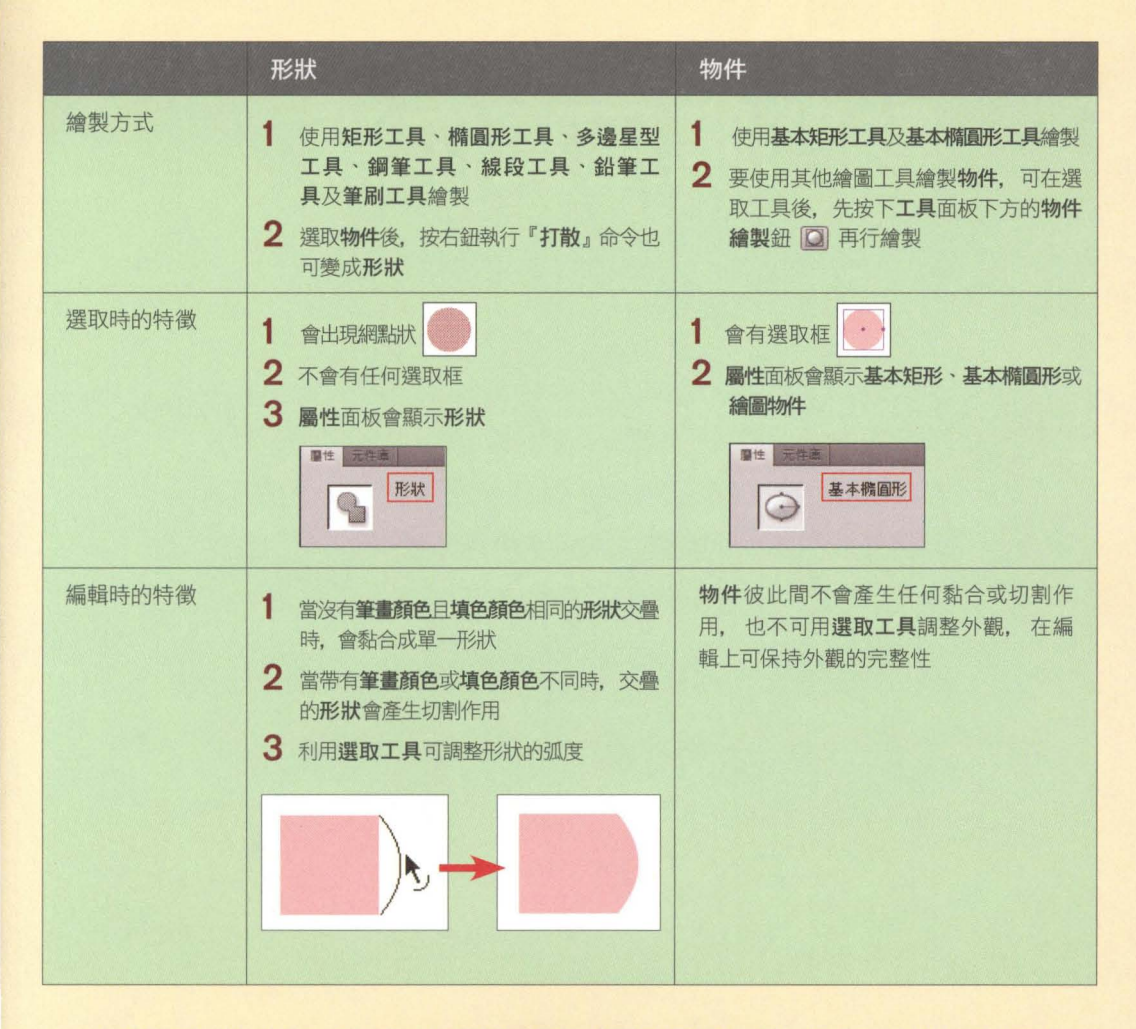

在繪製圖形時,別忘了根據目的選擇適當的繪圖工具喔!另外,若希望繪製的形狀不會相 互影響,可將形狀繪製在不同的圖層,或是將形狀暫時變成群組(選取後按下 Ctrl +  $G$ (鍵 (Windows)/  $\mathcal{H}$  +  $G$ (鍵 (Mac)) 就可以囉!